# **Collegamento di rete**6

In questo capitolo sono inclusi i seguenti argomenti:

- ["Connessioni e protocollo Internet \(TCP/IP\)" a pagina 6-2](#page-1-0)
- ["Software di gestione del sistema" a pagina 6-9](#page-8-0)
- ["Windows 2000, Windows XP e Windows Server 2003" a pagina 6-15](#page-14-0)
- ["Windows NT 4.x" a pagina 6-22](#page-21-0)
- ["Windows 98 e Windows Me" a pagina 6-27](#page-26-0)
- ["Macintosh" a pagina 6-33](#page-32-0)
- ["Novell NetWare" a pagina 6-40](#page-39-0)
- ["UNIX \(Linux\)" a pagina 6-45](#page-44-0)

# <span id="page-1-0"></span>**Connessioni e protocollo Internet (TCP/IP)**

Questa sezione include:

- ["Panoramica sull'impostazione e la configurazione della rete" a pagina 6-2](#page-1-1)
- ["Scelta di un metodo di connessione" a pagina 6-3](#page-2-0)
- ["Connessione tramite Ethernet \(consigliata\)" a pagina 6-3](#page-2-1)
- ["Connessione tramite USB" a pagina 6-4](#page-3-0)
- ["Configurazione dell'indirizzo di rete" a pagina 6-5](#page-4-0)
- ["Documenti infoSMART Knowledge Base \(solo in lingua inglese\)" a pagina 6-8](#page-7-0)

Questa sezione include informazioni sulla connessione del sistema multifunzione alla rete tramite Ethernet o USB e sulla configurazione dell'indirizzo TCP/IP o AppleTalk/EtherTalk del sistema per la rete e il sistema operativo in uso.

### <span id="page-1-1"></span>**Panoramica sull'impostazione e la configurazione della rete**

Le fasi di connessione alla rete e di configurazione sono effettuati nell'ordine descritto di seguito.

- **1. Accendere** il sistema e il computer.
- **2.** Connettere il sistema alla rete utilizzando l'hardware e i cavi consigliati.
- **3.** Configurare l'indirizzo di rete del sistema, necessario per identificare il sistema sulla rete. Eseguire il programma di installazione presente sul *CD-ROM software di WorkCentre C2424* per impostare automaticamente l'indirizzo IP del sistema, se il sistema è connesso a una determinata rete TCP/IP.

Se non si desidera fare in modo che il programma di installazione imposti automaticamente l'indirizzo IP, è possibile effettuare una delle seguenti operazioni:

- Per i sistemi operativi Windows, utilizzare il protocollo TCP/IP per impostare manualmente l'indirizzo IP del sistema multifunzione.
- Per Macintosh, utilizzare il protocollo TCP/IP o AppleTalk/EtherTalk per impostare l'indirizzo di rete del sistema.
- **4.** Installare il software del driver sul computer dal *CD-ROM software di WorkCentre C2424*. Per informazioni sull'installazione dei driver, consultare la sezione di questo capitolo relativa al sistema operativo in uso.

#### **Nota**

Se il *CD-ROM software di WorkCentre C2424* non è disponibile, è possibile scaricare la versione più recente del driver sul sito Web all'indirizzo [www.xerox.com/office/drivers](http://www.office.xerox.com/cgi-bin/printer.pl?APP=udpdfs&Page=color&Model=WorkCentre+C2424&PgName=driver&Language=italian).

### <span id="page-2-0"></span>**Scelta di un metodo di connessione**

È possibile connettere il sistema alla rete tramite Ethernet o USB. I requisiti hardware e di cavi variano a seconda dei diversi metodi di connessione. I cavi e l'hardware riportati nell'elenco che segue non sono in genere inclusi con il sistema e devono essere acquistati separatamente.

### **Ethernet**

È possibile utilizzare Ethernet per uno o più computer. Ethernet supporta un grande numero di stampanti e sistemi su una rete Ethernet.

### **USB**

Se si esegue la connessione a un computer, una connessione USB offre velocità maggiori per la trasmissione dei dati. Una connessione USB non è tuttavia rapida come una connessione Ethernet. Per utilizzare USB, gli utenti di PC devono disporre di Microsoft Windows 98 SP2, SE, Windows Me, Windows XP o Windows 2000. Gli utenti Macintosh devono utilizzare OS 9.x o versione successiva.

### <span id="page-2-1"></span>**Connessione tramite Ethernet (consigliata)**

Si consiglia una connessione Ethernet in quanto più rapida di una connessione USB. Inoltre, consente all'utente l'accesso diretto a CentreWare Internet Services (IS). CentreWare IS fornisce un'interfaccia di semplice utilizzo che consente la gestione, la configurazione e il controllo dei sistemi presenti sulla rete dal desktop tramite il server Web incorporato. Per informazioni dettagliate sull'utilizzo di CentreWare IS, fare clic sul pulsante **?** in CentreWare IS per passare alla *Guida in linea di CentreWare IS*.

### **Connessione di rete**

A seconda dell'impostazione adottata, per Ethernet è richiesto l'hardware e il cablaggio descritto di seguito.

- Se si esegue la connessione a un computer, è necessario un cavo Ethernet RJ-45 incrociato.
- Se si esegue la connessione a uno o più computer con un hub, sono necessari un hub Ethernet e due cavi a coppia intrecciata (categoria 5/RJ-45).
- Se si esegue la connessione a uno o più computer tramite un cavo o un router DSL, sono necessari un cavo o un router DSL e due o più cavi a coppia intrecciata di categoria 5/RJ-45 (un cavo per ciascuna periferica).

Se si esegue la connessione a uno o più computer tramite un hub, collegare il computer all'hub con un cavo, quindi collegare il sistema all'hub con il secondo cavo. Utilizzare una porta dell'hub, eccetto la porta uplink.

TCP/IP e EtherTalk sono i protocolli più utilizzati con Ethernet. Per stampare con il protocollo TCP/IP, il computer e il sistema devono disporre di un indirizzo IP univoco. Per ulteriori informazioni, vedere la sezione "Configurazione dell'indirizzo di rete" a pagina 6-5.

### **Connessione di rete (Cavo o DSL) autonoma**

Per informazioni sull'impostazione di una connessione via cavo o DSL per il sistema, consultare la tabella dei [documenti infoSMART Knowledge Base](#page-7-0) alla fine di questa sezione.

### <span id="page-3-0"></span>**Connessione tramite USB**

Per la connessione tramite porta USB utilizzare un cavo standard USB A/B. Il cavo non è incluso con il sistema e deve essere acquistato separatamente. Accertarsi di utilizzare il cavo USB corretto per la connessione.

### **Windows 98 o versioni successive e Windows 2000 o versioni successive**

- **1.** Collegare il cavo USB al sistema e **accenderlo**.
- **2.** Collegare il cavo USB al PC e seguire l'**Installazione guidata Nuovo hardware** per creare la porta USB.
- **3.** Seguire l'**Installazione guidata stampante** per installare il driver della stampante dal *CD-ROM software di WorkCentre C2424*.

Per ulteriori informazioni, consultare la tabella dei [documenti infoSMART Knowledge Base](#page-7-0) alla fine di questa sezione.

### **Macintosh OS 9.x**

Un sistema collegato tramite USB non viene visualizzato in Scelta Risorse.

- **1.** Installare il driver dal *CD-ROM software di WorkCentre C2424*.
- **2.** Utilizzare l'utility **Stampante da scrivania** per creare un sistema USB da scrivania. L'utilità si trova nella cartella **PhaserTools** creata durante l'installazione del software.

Per ulteriori informazioni, consultare la tabella dei [documenti infoSMART Knowledge Base](#page-7-0) alla fine di questa sezione.

### **Macintosh OS X (10.1 e versioni successive)**

- **1.** Installare il driver dal *CD-ROM software di WorkCentre C2424*.
- **2.** Aprire la utility **Centro Stampa**. In Macintosh OS X versione 10.3 o successiva l'utility viene chiamata **Impostazioni della stampante**. Per trovare le utilità nel disco rigido di Macintosh, aprire la cartella **Applicazioni**, quindi la cartella **Utilità**.
- **3.** Fare clic sul pulsante **Aggiungi**.
- **4.** Dall'elenco a discesa principale, scegliere **USB**.
- **5.** Selezionare il sistema nella finestra delle stampanti.
- **6.** Verificare che il sistema sia impostato su **Selezione automatica**.
- **7.** Fare clic sul pulsante **Aggiungi**.

Il sistema verrà visualizzato come stampante disponibile in **Centro Stampa/Impostazioni della stampante**. Per ulteriori informazioni, consultare la tabella dei [documenti infoSMART](#page-7-0)  [Knowledge Base](#page-7-0) alla fine di questa sezione.

### <span id="page-4-0"></span>**Configurazione dell'indirizzo di rete**

### **Indirizzi TCP/IP e IP**

In una rete di grandi dimensioni, rivolgersi all'amministratore di rete per ottenere gli indirizzi TCP/IP adatti e informazioni di configurazione aggiuntive.

Se si sta creando una LAN di dimensioni ridotte o si sta collegando il sistema direttamente al computer tramite una connessione Ethernet, seguire la procedura per l'impostazione automatica dell'indirizzo IP del sistema.

Per le comunicazioni su una rete Ethernet, i PC e i sistemi utilizzano principalmente protocolli TCP/IP. Con i protocolli TCP/IP, ciascun sistema e computer deve disporre di un indirizzo IP univoco. Gli indirizzi devono essere simili, ma non uguali; solo le ultime cifre dovranno essere diverse. Ad esempio, un sistema può disporre dell'indirizzo 192.168.1.2, mentre il computer dispone dell'indirizzo 192.168.1.3. Un altro dispositivo potrà disporre dell'indirizzo 192.168.1.4.

In genere, i computer Macintosh utilizzano il protocollo EtherTalk per le comunicazioni con un sistema in rete. A differenza di TCP/IP, EtherTalk non richiede che i sistemi o i computer dispongano di indirizzi IP.

Molte reti dispongono di un server DHCP (Dynamic Host Configuration Protocol). Un server DHCP programma automaticamente un indirizzo IP in ciascun PC e sistema sulla rete che sia configurato per utilizzare il protocollo DHCP. Un server DHCP è incorporato in molti router via cavo e DSL. Se si utilizza un router via cavo o DSL, consultare la documentazione relativa per informazioni sull'assegnazione di indirizzi IP.

Per ulteriori informazioni, consultare la tabella dei [documenti infoSMART Knowledge Base](#page-7-0) alla fine di questa sezione.

### **Impostazione automatica dell'indirizzo IP del sistema**

Se il sistema è connesso a una rete TCP/IP di piccole dimensioni, non dotata di un server DHCP, utilizzare il programma di installazione presente nel *CD-ROM software di WorkCentre C2424* per individuare o assegnare un indirizzo IP al sistema. Per ulteriori istruzioni, inserire il CD-ROM contenente il software nell'unità CD-ROM del computer. Una volta avviato il programma di installazione, seguire le indicazioni per l'installazione.

### **Nota**

Per un corretto funzionamento del programma di installazione automatica, il sistema deve essere collegato a una rete TCP/IP.

### **Metodi dinamici per impostare l'indirizzo IP del sistema**

È possibile impostare l'indirizzo IP del sistema utilizzando uno dei metodi seguenti.

- DHCP
- Da CentreWare IS
- IP automatico

#### **Informazioni necessarie per l'indirizzamento IP manuale**

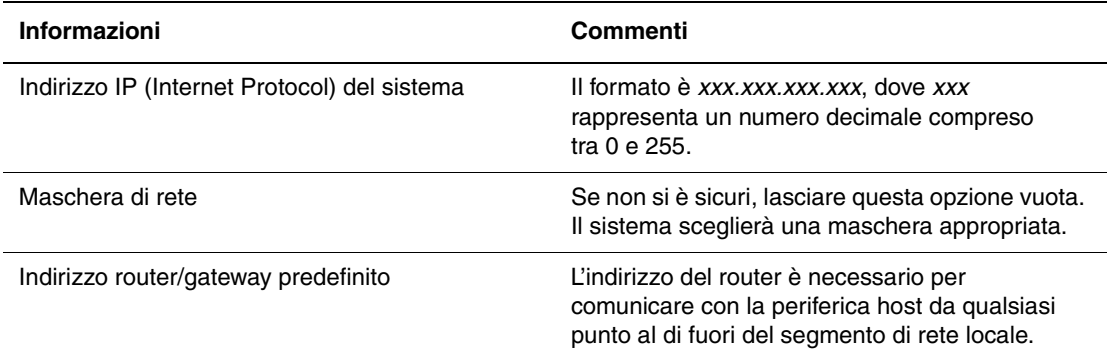

#### **Abilitazione di DHCP sul sistema**

Verificare che il protocollo DHCP del sistema sia attivato impostando il pannello di controllo o utilizzando CentreWare IS.

#### **Nota**

Per determinare l'indirizzo IP del sistema, selezionare **Identificazione sistema** dal pannello di controllo. Per informazioni sul pannello di controllo, consultare la sezione Funzioni di questa guida.

#### **Modifica dell'indirizzo IP tramite CentreWare IS**

CentreWare IS fornisce un'interfaccia di semplice utilizzo che consente la gestione, la configurazione e il controllo dei sistemi presenti sulla rete dal desktop tramite il server Web incorporato. Per informazioni dettagliate sull'utilizzo di CentreWare IS, fare clic sul pulsante **?** in CentreWare IS per passare alla *Guida in linea di CentreWare IS*.

Dopo aver impostato l'indirizzo IP del sistema, è possibile modificare le impostazioni del protocollo TCP/IP tramite CentreWare IS.

- **1.** Avviare il browser Web.
- **2.** Immettere l'indirizzo IP del sistema nel campo **Indirizzo** del browser Web (http://xxx.xxx.xxx.xxx).
- **3.** Selezionare **Proprietà**.
- **4.** Selezionare la cartella **Protocolli** nella barra laterale sinistra.
- **5.** Selezionare **TCP/IP**.
- **6.** Immettere o modificare le impostazioni e fare clic su **Salva modifiche** alla fine della pagina.

### **Uso dei nomi host con DNS (Domain Name Service)**

Il sistema supporta il nome DNS tramite un resolver DNS incorporato. Il protocollo resolver DNS comunica con uno o più server DNS per risolvere l'indirizzo IP di un determinato nome host o il nome host di un determinato indirizzo IP.

Per usare un nome host IP per il sistema, l'amministratore del sistema deve configurare uno o più server DNS e un database locale dello spazio dei nomi di dominio DNS. Per configurare il sistema per il DNS, fornire fino a due indirizzi IP del server dei nomi DNS.

#### **DDNS (Dynamic Domain Name Service)**

Il sistema supporta DNS dinamico tramite DHCP. È necessario che il protocollo DHCP sia attivato sul sistema per consentire il funzionamento del DDNS. Il server DHCP della rete deve inoltre supportare gli aggiornamenti del DNS dinamico tramite il supporto dell'opzione 12 o dell'opzione 81. Per ulteriori informazioni, consultare l'amministratore della rete.

- **1.** Avviare il browser Web.
- **2.** Immettere l'indirizzo IP del sistema nel campo **Indirizzo** del browser Web  $(http://xxxx.xxx.xxx.xxx.xxx).$
- **3.** Selezionare **Proprietà**.
- **4.** Selezionare la cartella **Protocolli** nella barra laterale sinistra.
- **5.** Selezionare **TCP/IP**.
- **6.** Nella sezione Impostazioni BOOTP/DHCP, impostare l'opzione **BOOTP/DHCP** su **Attivato**.
- **7.** Per attivare il servizio DDNS, immettere le seguenti informazioni sulle impostazioni DDNS/WINS:
	- **DDNS** impostare su **Attivato**.
	- **Rilascio nome host** impostare su **NO**.
	- **Nome DDNS/WINS** usare il nome predefinito fornito da Xerox o immetterne un altro.
	- **Server WINS primario** (opzionale)
	- **Server WINS secondario** (opzionale)
- **8.** Fare clic su **Salva modifiche** dopo avere immesso le impostazioni.

### **Impostazione manuale dell'indirizzo IP del sistema**

Assicurarsi che il computer disponga di un indirizzo IP configurato correttamente per la rete. Per ulteriori informazioni, contattare l'amministratore di rete.

Se si è collegati a una rete che non dispone di un server DNS o ci si trova in un ambiente in cui l'amministratore della rete assegna gli indirizzi IP del sistema, è possibile utilizzare il metodo descritto di seguito per impostare manualmente l'indirizzo IP. L'impostazione manuale dell'indirizzo IP ha la precedenza sulle opzioni DHCP e IP automatico. In alternativa, se ci si trova in un ufficio di piccole dimensioni con un solo PC e si utilizza una connessione con accesso remoto, l'indirizzo IP può essere impostato manualmente.

- **1.** Nel pannello di controllo premere il pulsante **Impostazione macchina**.
- **2.** Selezionare **Impostazione connessione** e premere **Invio**.
- **3.** Selezionare **Impostazione rete** e premere **Invio**.
- **4.** Selezionare **Impostazione TCP/IP** e premere **Invio**.
- **5.** Selezionare **DHCP/BOOTP** e premere **Invio** fino a quando sul pannello di controllo non viene visualizzato **Spento**.
- **6.** Selezionare **Indirizzo TCP/IP** e premere **Invio**.
- **7.** Immettere l'indirizzo IP del sistema e premere **Invio**.

### <span id="page-7-0"></span>**Documenti infoSMART Knowledge Base (solo in lingua inglese)**

Per visualizzare questi documenti, visitare il sito Web all'indirizzo [www.xerox.com/office/](http://www.office.xerox.com/cgi-bin/printer.pl?APP=udpdfs&PAGE=color&Model=WorkCentre+C2424&PgName=infosmart&Language=italian) [c2424infoSMART.](http://www.office.xerox.com/cgi-bin/printer.pl?APP=udpdfs&PAGE=color&Model=WorkCentre+C2424&PgName=infosmart&Language=italian)

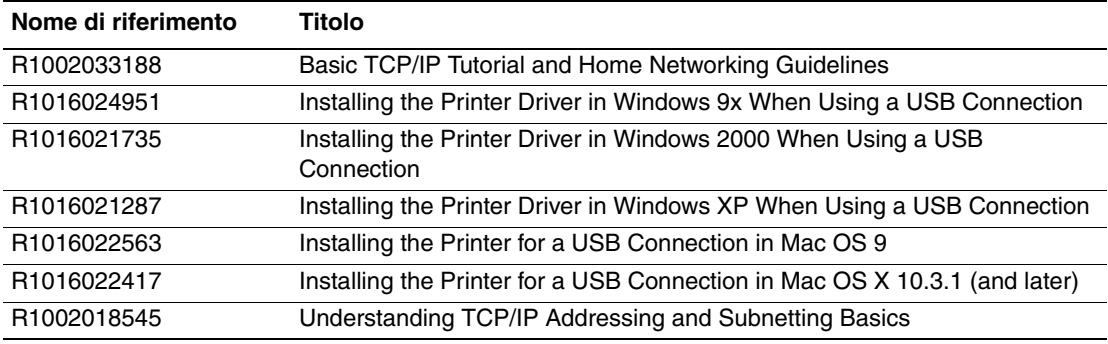

# <span id="page-8-0"></span>**Software di gestione del sistema**

Questa sezione include:

- ["Uso del software CentreWare" a pagina 6-9](#page-8-1)
- ["Uso delle funzioni di gestione dei dispositivi" a pagina 6-11](#page-10-0)

### <span id="page-8-1"></span>**Uso del software CentreWare**

### **CentreWare Internet Services (IS) (Servizi Internet CentreWare)**

CentreWare IS fornisce un'interfaccia di semplice utilizzo che consente la gestione, la configurazione e il controllo dei sistemi presenti sulla rete dal desktop tramite il server Web incorporato. CentreWare IS semplifica l'accesso degli amministratori allo stato, alla configurazione e alle funzioni diagnostiche del sistema. Inoltre, fornisce agli utenti l'accesso allo stato del sistema e a funzioni di stampa speciali come i lavori di stampa salvati. Il software CentreWare IS consente di accedere ai sistemi e gestirli su una rete TCP/IP usando un browser Web.

CentreWare IS permette di:

- verificare lo stato dei materiali di consumo dal desktop, salvando il percorso di andata e ritorno al sistema. accedere alle registrazioni della lista lavori per assegnare costi di stampa e pianificare l'acquisto di materiali di ricambio.
- definire una ricerca dei sistemi multifunzione di rete e visualizzare un elenco dei sistemi che utilizzano Risorse stampante. L'elenco fornisce informazioni sullo stato corrente e consente di gestire le periferiche in modo indipendente dai server di rete e dai sistemi operativi.
- configurare sistemi dal desktop. CentreWare IS semplifica la copia delle impostazioni da un sistema a un altro.
- impostare e utilizzare un sistema di stampa basato su un semplice browser Web. Il materiale di marketing, di vendita, i moduli aziendali o altri documenti standard utilizzati di frequente possono essere salvati come gruppo con le impostazioni originali del driver e ristampati a richiesta in modo veloce da qualsiasi browser dell'utente. Per supportare queste funzioni è necessario disporre di un sistema dotato di disco rigido. In alcuni modelli di sistema, il supporto di queste funzioni richiede una configurazione DX.
- risolvere i problemi di qualità di stampa impiegando programmi di diagnostica incorporati.
- definire un collegamento alla pagina del servizio di assistenza del server Web locale.
- accedere ai manuali e alle informazioni del supporto tecnico in linea presenti sul sito Web di Xerox.

### **Nota**

CentreWare IS richiede un browser Web e un collegamento TCP/IP tra il sistema e la rete (in ambienti Windows, Macintosh o UNIX). È necessario che i protocolli TCP/IP e HTTP siano attivati nel sistema. Per accedere alle pagine in Risosrse stampante è necessario JavaScript. Se Javascript è disattivato, viene visualizzato un messaggio di avvertenza e le pagine non potranno funzionare correttamente.

Per informazioni dettagliate sull'utilizzo di CentreWare IS, fare clic sul pulsante **?** in CentreWare IS per passare alla *Guida in linea di CentreWare IS*.

### **CentreWare DP per NetWare**

CentreWare DP è un componente software di gestione del sistema di facile utilizzo che viene eseguito su Windows 98 o versioni successive e su 2000 o versioni successive. Facendo clic con il mouse è possibile installare, connettere e configurare i sistemi in rete in modo rapido e semplice. Fornisce agli amministratori le procedure di impostazione e la gestione dei sistemi collegati in rete.

Nella tabella riportata di seguito sono riportate le funzioni e i vantaggi principali di CentreWare DP.

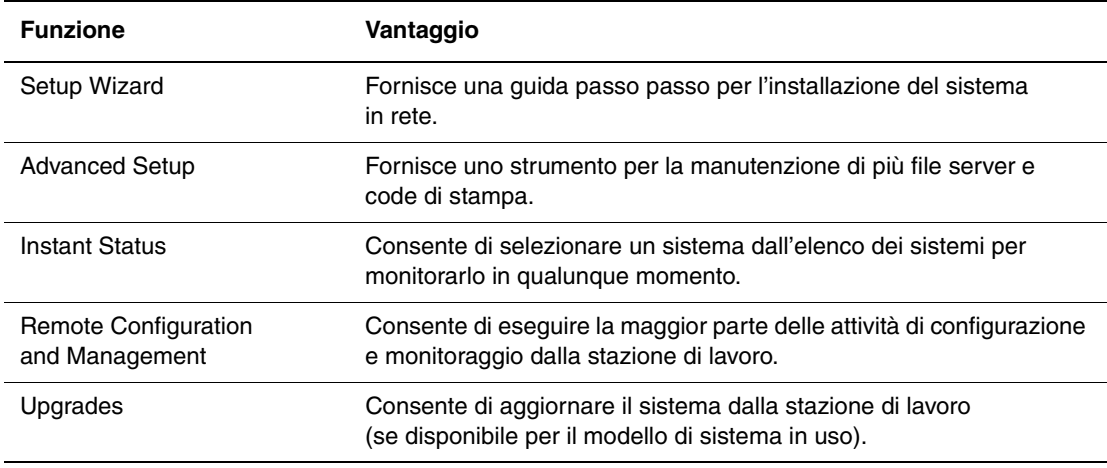

Per ulteriori informazioni, andare all'indirizzo Web [www.xerox.com/office/pmtools](http://www.office.xerox.com/cgi-bin/printer.pl?APP=udpdfs&Page=color&PgName=pmtools&Language=italian) e visualizzare la *Guida dell'utente CentreWare DP*.

### **CentreWare MC (Microsoft Management Console)**

CentreWare MC consente l'identificazione automatica dell'indirizzo IP dei sistemi dotati di un server Web incorporato. Il server Web nei sistemi Xerox è denominato CentreWare Internet Services.

Per l'installazione o la gestione di più sistemi su una rete Windows NT 4.x (Service Pack 6 o successivo) o una rete Windows 2000 o Windows XP con protocollo TCP/IP attivato, è possibile usare lo snap-in Xerox CentreWare MC in Microsoft Management Console. Per ulteriori informazioni, andare all'indirizzo Web [www.xerox.com/office/pmtools](http://www.office.xerox.com/cgi-bin/printer.pl?APP=udpdfs&Page=color&PgName=pmtools&Language=italian) e selezionare il modello di sistema in uso per visualizzare la *CentreWare MC User Guide* (Guida dell'utente CentreWare MC).

### **CentreWare Web**

CentreWare Web è un'applicazione per la gestione, l'installazione e la risoluzione dei problemi per sistemi di più produttori. Utilizzare CentreWare Web per gestire, installare e risolvere in remoto i problemi dei sistemi presenti sulla rete tramite un browser Web. I sistemi possono essere individuati attraverso una ricerca automatica sulla rete o sul server di stampa e gestite tramite reti TCP/IP usando il protocollo SNMP (Simple Network Management Protocol) RFC-1759.

CentreWare Web consente di eseguire le operazioni descritte di seguito.

- Possibilità di aggiungere in remoto porte, code di stampa e driver ai server di stampa Windows 2000, XP e NT4.x SP6.
- Possibilità di installare, risolvere i problemi, aggiornare e clonare le procedure guidate per consentire a tutti gli utenti di eseguire attività amministrative.
- Possibilità di installare CentreWare Web su un server per renderlo disponibile a tutti i client in rete che dispongono dell'accesso a Internet.
- Supporto di più utenti e concessione di livelli di privilegi differenti di accesso utente, ad esempio amministratori o ospiti.
- Identificazione delle stampanti su sottoreti locali e remote.
- Identificazione automatica dei sistemi in base alla programmazione.
- Generazione di rapporti.
- Connessione ai server Web dei sistemi per ulteriori funzioni specifiche dei sistemi, compresa la Guida.

Per ulteriori informazioni, andare all'indirizzo Web [www.xerox.com/office/pmtools](http://www.office.xerox.com/cgi-bin/printer.pl?APP=udpdfs&Page=color&PgName=pmtools&Language=italian) e selezionare il modello di sistema in uso per visualizzare la *Guida dell'utente CentreWare Web*.

### <span id="page-10-0"></span>**Uso delle funzioni di gestione dei dispositivi**

### **Lista lavori**

Lista lavori è disponibile in CentreWare IS e CentreWare Web.

Il sistema memorizza in un file log le informazioni relative ai lavori di stampa eseguiti. Il file log viene salvato nella memoria della periferica o su un disco rigido opzionale, se installato nel sistema. Se il file di log viene memorizzato nella memoria della periferica, al ripristino del sistema viene perduto. Si consiglia di utilizzare un disco rigido per la funzione di lista lavori.

Il file di log elenca le registrazioni dei lavori. Ogni registrazione comprende campi relativi al nome dell'utente, al nome del lavoro di stampa, alle pagine stampate, all'ora del lavoro di stampa e al toner o all'inchiostro utilizzato. Non tutti i campi sono supportati da tutti i sistemi. Per ulteriori informazioni, consultare la *Guida in linea di CentreWare IS* o la *Guida in linea di CentreWare Web*.

I valori della lista lavori riportati variano secondo il protocollo e il comando di stampa utilizzati al momento della stampa di ogni lavoro. Ad esempio, l'utilizzo del comando NPRINT in NetWare consente al sistema di ottenere la maggior parte delle informazioni relative al lavoro in fase di stampa. Con Windows e NetWare, il nome del lavoro è spesso LST: o LST:BANNER. I lavori provenienti da altre porte possono fornire meno informazioni sul lavoro.

### **Tramite CentreWare IS**

- **1.** Avviare il browser Web.
- **2.** Immettere l'indirizzo IP del sistema nel campo **Indirizzo** del browser Web  $(http://xxxx.xxx.xxx.xxx).$
- **3.** A destra della pagina principale di CentreWare IS, fare clic su **Lavori**.

La pagina "Collegamenti Lista lavori" presenta dei collegamenti che consentono di sfogliare, caricare e cancellare le registrazioni della lista lavori.

Per informazioni dettagliate sulla lista lavori di CentreWare IS, incluse quelle relative alla cancellazione di un lavoro, al download di un lavoro in un file e ai formati di file della lista lavori, fare clic sul pulsante **?** in CentreWare IS per visualizzare la *Guida in linea di CentreWare IS*.

### <span id="page-11-0"></span>**Avvisi MaiLinX**

Avvisi MaiLinX consente al sistema di inviare automaticamente e-mail all'amministratore del sistema e ad altri utenti nei seguenti casi:

- quando si verificano errori, avvertenze e avvisi del sistema;
- quando il sistema richiede un intervento (ad esempio, da parte dell'assistenza o per il rifornimento dei materiali di consumo);
- quando è richiesta una risposta al messaggio di stampa remota via Internet di CentreWare IS. Per ulteriori informazioni sulla stampa remota via Internet di CentreWare IS, fare clic sul pulsante **?** in CentreWare IS per passare alla *Guida in linea di CentreWare IS*.

I messaggi possono essere ricevuti da tre utenti designati:

- Amministratore del sistema
- Supporto tecnico
- Utente chiave

È possibile assegnare individualmente a ciascuno di questi utenti i messaggi del sistema che riportano errori ed avvisi. È anche possibile personalizzare il testo del messaggio e la riga dell'oggetto nei messaggi di Notifica stato. Notifica stato è fornita dal client SMTP (Simple Mail Transport Protocol) della periferica.

#### **Configurazione di Notifica stato di CentreWare IS**

- **1.** Avviare il browser Web.
- **2.** Immettere l'indirizzo IP del sistema nel campo **Indirizzo** del browser Web  $(http://xxxx.xxx.xxx.xxx).$
- **3.** Selezionare **Proprietà**.
- **4.** Selezionare **Avvisi posta** nella barra laterale sinistra. Seguire le istruzioni sulla pagina per selezionare le opzioni di Avvisi posta.
- **5.** Fare clic su **Salva modifiche**.

Per informazioni dettagliate su Notifica stato in CentreWare IS, fare clic sul pulsante **?** in CentreWare IS per passare alla *Guida in linea di CentreWare IS*.

### **Rapporti Profilo d'uso**

Il sistema genera rapporti a cui è possibile accedere tramite CentreWare IS e che riportano i dettagli dell'utilizzo del sistema. I rapporti Profilo d'uso registrano più voci, tra cui:

- Informazioni sul sistema, come il nome del sistema, la data di installazione, il numero totale di pagine stampate, le opzioni installate e l'ID della rete.
- Dati sull'uso dei materiali di consumo (ad esempio toner o inchiostro). Il resoconto dell'uso dei materiali di consumo permette di ordinarli prima che raggiungano l'esaurimento.
- Informazioni sui supporti di stampa e sui cassetti, come la quantità delle stampe eseguite su carta rispetto ai lucidi e la frequenza d'utilizzo di ciascun cassetto.
- Caratteristiche dei lavori, ad esempio dimensioni e pianificazione dei lavori.

### **Configurazione dei rapporti Profilo d'uso**

- **1.** Avviare il browser Web.
- **2.** Immettere l'indirizzo IP del sistema nel campo **Indirizzo** del browser Web (http://xxx.xxx.xxx.xxx).
- **3.** Selezionare **Lavori**.
- **4.** Selezionare **Rapporti Profilo d'uso** nella barra laterale sinistra.
- **5.** Fare clic sul collegamento **Proprietà Profilo d'uso**. Seguire le istruzioni visualizzate sulla pagina per impostare i rapporti.
- **6.** Fare clic su **Salva modifiche**.

Per informazioni dettagliate sui rapporti di Profilo d'uso, incluse le descrizioni di ciascun campo del rapporto, fare clic sul pulsante **?** in CentreWare IS per passare alla *Guida in linea di CentreWare IS*.

#### **Tramite CentreWare IS**

#### **Nota**

Per inviare tramite e-mail i rapporti Profilo d'uso, MaiLinX deve essere configurato correttamente utilizzando ["Avvisi MaiLinX" a pagina 6-12](#page-11-0).

- **1.** Immettere l'indirizzo IP del sistema nel campo **Indirizzo** del browser Web  $(http://xxx.xxx.xxx.xxx).$
- **2.** Selezionare **Lavori**.
- **3.** Selezionare **Rapporti Profilo d'uso** nella barra laterale sinistra.
- **4.** Specificare l'indirizzo e-mail nel campo **Invia a indirizzo specifico**.
- **5.** Fare clic su **Invia rapporto Profilo d'uso**.

### **Xerox Usage Analysis Tool**

Xerox Usage Analysis Tool (Strumento di analisi sull'uso) è un'applicazione Windows client/ server che consente agli amministratori del sistema di monitorare automaticamente l'uso del sistema Xerox e di ottenere le registrazioni della lista lavori. Questo strumento supporta reti di grandi dimensioni, con un elevato numero di utenti e sistemi. I dati relativi alla lista lavori e all'uso del sistema sono memorizzati in un database. L'applicazione può essere eseguita su più client utilizzando un unico server. I dati possono essere esportati in un foglio elettronico per la consultazione, l'analisi e la fatturazione.

Visitare l'indirizzo [www.xerox.com/office/uat](http://www.office.xerox.com/cgi-bin/printer.pl?APP=udpdfs&Page=color&PgName=uat&Language=italian) per informazioni dettagliate sull'utilizzo di Xerox Usage Analysis Tool, disponibili nella guida in linea dell'applicazione.

### **Requisiti di sistema**

- Rete IP
- Sistemi Xerox con interfaccia Ethernet (si consiglia l'utilizzo di un disco rigido opzionale).
- Un PC con almeno 32 MB di RAM. Per il server, si consiglia uno spazio sul disco rigido di almeno 1 GB
- Sistemi operativi supportati: Windows 98 e Windows 2000 o versioni successive
- Microsoft Excel 97 o Excel 2000 per l'esportazione come foglio elettronico, per applicazioni di grafica, fatturazione e analisi dei dati.

# <span id="page-14-0"></span>**Windows 2000, Windows XP e Windows Server 2003**

Questa sezione include:

- ["Punti preliminari" a pagina 6-15](#page-14-1)
- ["Procedura rapida di installazione da CD-ROM" a pagina 6-15](#page-14-2)
- ["Altri metodi di installazione" a pagina 6-16](#page-15-0)
- ["Risoluzione dei problemi di Windows 2000, Windows XP e Windows Server 2003 \(TCP/](#page-19-0) [IP\)" a pagina 6-20](#page-19-0)
- ["Documenti infoSMART Knowledge Base \(solo in lingua inglese\)" a pagina 6-21](#page-20-0)

### <span id="page-14-1"></span>**Punti preliminari**

Questi punti preliminari devono essere eseguiti per tutti sistemi stampante/copiatrice:

- **1.** Verificare che il sistema sia collegato, **acceso** e connesso a una rete attiva.
- **2.** Verificare che il sistema stia ricevendo informazioni dalla rete controllando lo stato dei LED presenti sul retro del dispositivo o sul server di stampa esterno CentreDirect. Quando il sistema viene collegato a una rete funzionante e riceve traffico, il relativo LED di collegamento è di colore verde e il LED del traffico giallo lampeggia in rapida successione.
- **3.** Passare alla sezione "Procedura rapida di installazione da CD-ROM" o alla sezione "Altri metodi di installazione" per il metodo di installazione desiderato.
- **4.** Stampare la "Pagina di configurazione" e conservarla per riferimento.

### <span id="page-14-2"></span>**Procedura rapida di installazione da CD-ROM**

- **1.** Inserire il *CD-ROM software di WorkCentre C2424* nell'unità CD-ROM del computer. Se il programma di installazione non viene avviato, attenersi alla procedura riportata di seguito.
	- **a.** Fare clic su **Start**, quindi su **Esegui**.
	- **b.** Nella finestra di dialogo Esegui, immettere: **<unità CD>:\INSTALL.EXE**.
- **2.** Selezionare la lingua desiderata dall'elenco visualizzato.
- **3.** Selezionare **Installazione driver stampante**.
- **4.** Fare clic su **Accetto** per accettare il contratto di licenza software Xerox.
- **5.** Nella finestra di dialogo Seleziona stampante, l'impostazione predefinita **Usa tecnologia Walk-Up** (scelta consigliata per le stampanti di rete) è selezionata. Fare clic su **Avanti**.
- **6.** Seguire le istruzioni visualizzate per **Utilizza la tecnologia Walk-Up**.

**7.** Fare clic su **Esci dal programma**.

#### **Nota**

Se la finestra di dialogo relativa alla tecnologia Walk-Up rimane visualizzata dopo avere completato i punti 1–6, fare clic su **Indietro**, quindi su **Seleziona dalle seguenti stampanti identificate**. Seguire le indicazioni visualizzate sullo schermo per completare la procedura di installazione.

Per ulteriori informazioni, consultare la tabella dei [documenti infoSMART Knowledge Base](#page-20-0) alla fine di questa sezione.

### <span id="page-15-0"></span>**Altri metodi di installazione**

È possibile installare il sistema su una rete Windows 2000, Windows XP o Windows Server 2003 usando uno dei metodi seguenti:

- Protocollo TCP/IP di Microsoft
- Porta IPP di Microsoft

Per monitorare o configurare il sistema, è anche possibile usare i metodi riportati di seguito.

- Un browser Web che utilizzi CentreWare IS se il sistema è collegato a una rete Windows 2000, Windows XP o Windows Server 2003 con il protocollo TCP/IP abilitato.
- Lo snap-in Xerox CentreWare MC di Microsoft Management Console per installare o gestire più sistemi in una rete Windows 2000, Windows XP o Windows Server 2003 con il protocollo TCP/IP abilitato. Vedere la *Guida dell'utente CentreWare MC* all'indirizzo [www.xerox.com/office/pmtools.](http://www.office.xerox.com/cgi-bin/printer.pl?APP=udpdfs&Page=color&PgName=pmtools&Language=italian)

#### **Nota**

I metodi CentreWare non vengono descritti nella presente sezione. Per ulteriori informazioni relative a CentreWare IS, CentreWare DP o CentreWare MC, fare riferimento a "Software di gestione del sistema" a pagina 9.

### **Protocollo TCP/IP di Microsoft**

### **Nota**

Per Windows XP, selezionare lo stile di visualizzazione classico in modo che le procedure per tale sistema operativo corrispondano ai punti riportati di seguito. Per selezionare lo stile di visualizzazione classico, fare clic su **Start**, **Impostazioni**, quindi **Barra delle applicazioni e menu di avvio**. Selezionare la scheda **Menu Avvio**, quindi il **Menu di avvio classico**. Fare clic su **OK**.

- **1.** Con il tasto destro del mouse, fare clic sull'icona **Risorse di rete** del desktop e selezionare **Proprietà**.
- **2.** Fare clic con il tasto destro del mouse su **Connessione alla rete locale (LAN)** e scegliere **Proprietà**.
- **3.** Selezionare la scheda **Generale** e verificare che il **Protocollo Internet (TCP/IP)** sia stato installato.
	- Se la casella Protocollo Internet (TCP/IP) è selezionata, il software è stato installato.
	- Se la casella Protocollo Internet non (TCP/IP) è selezionata, il software non è stato installato. Installare il software TCP/IP utilizzando la documentazione fornita da Microsoft, quindi tornare a questo documento.

### **Aggiunta del sistema**

- **1.** Dal desktop, selezionare **Start**, quindi **Impostazioni**.
- **2.** Selezionare una delle seguenti opzioni:
	- In Windows 2000, fare clic su **Stampanti**, fare doppio clic su **Aggiungi stampante** per avviare l'**Installazione guidata stampante**, quindi fare clic su **Avanti**.
	- In Windows XP e Windows Server 2003, fare clic su **Stampanti e fax**. Per avviare l'**Installazione guidata stampante**, fare doppio clic su **Aggiungi stampante**, quindi fare clic su **Avanti**.
- **3.** Fare clic sul pulsante **Stampante locale**, quindi su **Avanti**.
- **4.** Fare clic sul pulsante **Crea una nuova porta**.
- **5.** Dal menu a discesa Nuovo tipo di porta, selezionare **Porta TCP/IP standard**, quindi fare clic su **Avanti**.
- **6.** Fare clic su **Avanti**.
- **7.** Fare clic nella casella di modifica **Nome o indirizzo IP stampante** , quindi digitare l'indirizzo IP della stampante/copiatrice da usare. Fare clic su **Avanti**.
- **8.** Selezionare una delle seguenti opzioni:
	- Se tutti i dati visualizzati sono corretti, fare clic sul pulsante **Fine** nella finestra di dialogo **Conferma**.
	- Se i dati sono errati, fare clic sul pulsante **Indietro** per correggerli, quindi fare clic sul pulsante **Fine** nella finestra di dialogo **Conferma** dopo averli corretti.

### **Configurazione del sistema**

- **1.** Inserire il *CD-ROM software di WorkCentre C2424* nell'unità CD-ROM del computer e fare clic su **Disco driver**.
- **2.** Fare clic sul pulsante **Sfoglia** e selezionare la directory che contiene i driver di Windows 2000 o XP.
- **3.** Selezionare il file **\*.INF**, quindi fare clic su **Apri**.
- **4.** Verificare che il percorso e il nome del file siano corretti, quindi fare clic su **OK**.
- **5.** Immettere un nome per il sistema e scegliere se si desidera che tale sistema rappresenti la stampante predefinita. Fare clic su **Avanti**.
- **6.** Selezionare una delle seguenti opzioni:
	- Se non si desidera condividere il sistema, fare clic su **Avanti**.
	- Per condividere il sistema, immettere un **Nome condivisione**, selezionare la casella di controllo **Condividi**, quindi fare clic su **Avanti**.

#### **Stampa di una pagina di prova**

Viene richiesto di stampare una pagina di prova.

- **1.** Selezionare una delle seguenti opzioni:
	- Fare clic su **Sì** per stampare una pagina di prova, quindi fare clic su **Avanti**.
	- Fare clic su **No** se non si desidera stampare una pagina di prova, quindi fare clic su **Avanti**.
- **2.** Selezionare una delle seguenti opzioni nella finestra **Completamento dell'Installazione guidata stampante**:
	- Se tutti i dati visualizzati sono corretti, fare clic sul pulsante **Fine**. Andare al punto 3.
	- Se i dati sono errati, fare clic sul pulsante **Indietro** per correggerli, quindi fare clic sul pulsante **Fine** nella **Installazione guidata stampante** dopo averli corretti. Andare al punto 3.
- **3.** Se la pagina di prova è stata stampata, viene richiesto di confermare che la stampa è stata eseguita:
	- Fare clic su S**ì** se la stampa della pagina di prova è riuscita.
	- Fare clic su **No** se la stampa della pagina di prova non è stata eseguita o è stata eseguita in modo errato. Andare al punto 4.
- **4.** Osservare la qualità del lavoro di stampa. Nel caso di problemi relativi alla qualità di stampa, oppure se la stampa non viene eseguita, consultare la sezione Risoluzione dei problemi di questa guida.

### **Porta IPP di Microsoft**

Effettuare la seguente procedura per ottenere l'URL della copiatrice/stampante e creare una stampante IPP (Internet Printing Protocol).

#### **Come ottenere l'URL del sistema (percorso di rete)**

- **1.** Avviare il browser Web.
- **2.** Immettere l'indirizzo IP del sistema nel campo **Indirizzo** del browser Web (http://xxx.xxx.xxx.xxx).
- **3.** Selezionare **Proprietà**.
- **4.** Selezionare la cartella **Protocolli** nella barra laterale sinistra.
- **5.** Selezionare **IPP**. Nel campo Percorso di rete nella pagina Impostazioni IPP (Internet Printing Protocol) viene riportato l'URL del sistema.

#### **Creazione di un sistema IPP**

- **1.** Dal desktop, selezionare **Start**, **Impostazioni**, quindi **Stampanti**.
- **2.** Per avviare l'Installazione guidata stampante di Microsoft, fare doppio clic su **Aggiungi stampante.**
- **3.** Selezionare **Stampante di rete**, quindi fare clic su **Avanti**.
- **4.** Quando viene richiesto di indicare il **percorso di rete** (Windows 9x) o l'**URL** (Windows NT, Windows 2000, Windows XP), immettere l'URL del sistema nel seguente formato: Immettere l'indirizzo IP o il nome DNS del sistema nel campo relativo all'*indirizzo IP del sistema*.

**http://***indirizzo ip del sistema/ipp*

**5.** Fare clic su **Avanti**.

L'URL del sistema è riportato nella pagina CentreWare IS IPP nel campo Percorso di rete.

### <span id="page-19-0"></span>**Risoluzione dei problemi di Windows 2000, Windows XP e Windows Server 2003 (TCP/IP)**

### **Nota**

Per Windows XP, selezionare lo stile di visualizzazione classico in modo che le procedure per tale sistema operativo corrispondano ai punti riportati di seguito. Per selezionare lo stile di visualizzazione classico, fare clic su **Start**, **Impostazioni**, quindi **Barra delle applicazioni e menu di avvio**. Selezionare la scheda **Menu Avvio**, quindi il **Menu di avvio classico**. Fare clic su **OK**.

Questa sezione relativa alla risoluzione dei problemi presume che siano state completate le operazioni riportate di seguito.

- Caricamento di un driver di periferica PCL o PostScript.
- Stampa di una copia corrente della "Pagina di configurazione".

### **Stampa della pagina di configurazione**

È possibile stampare la "Pagina di configurazione" che è utile per risolvere problemi di stampa e ottenere risultati ottimali dal sistema. Per stampare la "Pagina di configurazione":

- **1.** Nel pannello di controllo premere il pulsante **Impostazione macchina**.
- **2.** Selezionare **Informazioni** e premere **Invio**.
- **3.** Selezionare **Pagine di informazioni** e premere **Invio**.
- **4.** Selezionare **Pagina di configurazione** e premere il tasto **Invio** per stampare.

### **Nota**

Stampare Diagramma dei menu per visualizzare altre pagine di informazioni disponibili per la stampa.

### **Verifica delle impostazioni**

- **1.** Verificare le impostazioni nella "Pagina di configurazione".
	- **Origine indirizzo IP** impostato a: **DHCP**, **Pannello frontale**, **BOOTP** o **IP automatico** (a seconda della configurazione della rete).
	- **Indirizzo IP corrente** impostato correttamente. Annotare questo indirizzo se è assegnato da IP automatico, DHCP o BOOTP.
	- **Maschera di sottorete** impostata correttamente (se usata).
	- **Gateway predefinito** impostato correttamente (se usato).
	- **LPR** abilitato. Verificare che le impostazioni LPR e AppSocket siano impostate come desiderato.
	- **Interpreti:** Auto, PCL o PostScript (a seconda del driver in uso).
- **2.** Verificare che il client sia collegato alla rete e stia stampando sulla coda di stampa corretta. L'utente deve inoltre avere accesso alla coda della stampante Phaser.

### **Verifica dell'installazione dei driver**

- **1.** Con il pulsante destro del mouse, fare clic su **Risorse di rete** del desktop e selezionare **Proprietà**.
- **2.** Fare clic con il pulsante destro del mouse su **Connessione alla rete locale (LAN)**, quindi scegliere **Proprietà**.
- **3.** Fare clic sulla scheda **Generale**. Visualizzare l'elenco dei protocolli di rete installati per verificare che il protocollo TCP/IP sia stato installato. Per ulteriori informazioni, contattare l'amministratore di rete.
- **4.** Fare clic su **Installa** per installare i componenti non elencati, quindi riavviare il computer.
- **5.** Scegliere **Start**, **Impostazioni**, quindi **Stampanti**.
- **6.** Fare clic con il pulsante destro del mouse sull'icona della stampante, quindi selezionare **Proprietà**.
- **7.** Fare clic sulla scheda **Avanzate**. Verificare che sia installato il corretto driver della stampante.
- **8.** Fare clic sulla scheda **Porte**. Verificare che l'indirizzo IP nell'elenco **Invia stampa alle seguenti porte** sia uguale a quello riportato nella "Pagina di configurazione". Per visualizzare l'indirizzo IP, è possibile che sia necessario fare clic su **Configura porta**. Se necessario, selezionare di nuovo il numero TCP/IP usato per la stampante.

### **Stampa di una pagina di prova**

- **1.** Fare clic sulla scheda **Generale**.
- **2.** Fare clic su **Stampa pagina di prova**. Se la stampa non viene eseguita, attenersi alla procedura riportata di seguito:
	- Selezionare **Assistenza tecnica PhaserSMART** nella scheda **Risoluzione dei problemi** del driver della stampante Windows per accedere all'assistenza tecnica PhaserSMART.
	- Andare all'indirizzo [www.xerox.com/office/support](http://www.office.xerox.com/cgi-bin/printer.pl?APP=udpdfs&Page=color&PgName=Tech&Language=italian).

### <span id="page-20-0"></span>**Documenti infoSMART Knowledge Base (solo in lingua inglese)**

Per visualizzare questi documenti, visitare il sito Web all'indirizzo [www.xerox.com/office/c2424infoSMART.](http://www.office.xerox.com/cgi-bin/printer.pl?APP=udpdfs&PAGE=color&Model=WorkCentre+C2424&PgName=infosmart&Language=italian)

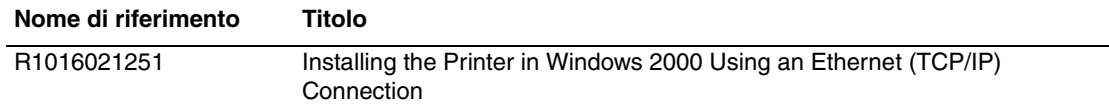

# <span id="page-21-0"></span>**Windows NT 4.x**

Questa sezione include:

- ["Punti preliminari" a pagina 6-22](#page-21-1)
- ["Procedura rapida di installazione da CD-ROM" a pagina 6-22](#page-21-2)
- ["Altri metodi di installazione" a pagina 6-23](#page-22-0)
- ["Risoluzione dei problemi di Windows NT 4.x \(TCP/IP\)" a pagina 6-25](#page-24-0)
- ["Documenti infoSMART Knowledge Base \(solo in lingua inglese\)" a pagina 6-26](#page-25-0)

### <span id="page-21-1"></span>**Punti preliminari**

Questi punti preliminari devono essere eseguiti per tutti i sistemi:

- **1.** Verificare che il sistema sia collegato, **acceso** e connesso a una rete attiva.
- **2.** Verificare che il sistema stia ricevendo informazioni dalla rete controllando lo stato dei LED presenti sul retro del dispositivo o sul server di stampa esterno CentreDirect. Quando il sistema viene collegato a una rete funzionante e riceve traffico, il relativo LED di collegamento è di colore verde e il LED del traffico giallo lampeggia in rapida successione.
- **3.** Passare alla sezione "Procedura rapida di installazione da CD-ROM" o alla sezione "Altri metodi di installazione" per il metodo di installazione desiderato.
- **4.** Stampare la "Pagina di configurazione" e conservarla per riferimento.

### <span id="page-21-2"></span>**Procedura rapida di installazione da CD-ROM**

- **1.** Inserire il *CD-ROM software di WorkCentre C2424* nell'unità CD-ROM del computer. Se il programma di installazione non viene avviato, attenersi alla procedura riportata di seguito.
	- **a.** Fare clic su **Start**, quindi su **Esegui**.
	- **b.** Nella finestra di dialogo Esegui, immettere: **<unità CD>:\INSTALL.EXE**.
- **2.** Selezionare la lingua desiderata dall'elenco visualizzato.
- **3.** Selezionare **Installa driver periferica**.
- **4.** Fare clic su **Accetto** per accettare il contratto di licenza software Xerox.
- **5.** Nella finestra di dialogo Seleziona dispositivo, è selezionata l'impostazione predefinita **Utilizza la tecnologia Walk-Up** (scelta consigliata per i sistemi di rete). Fare clic su **Avanti**.
- **6.** Seguire le istruzioni visualizzate per **Utilizza la tecnologia Walk-Up**.

**7.** Fare clic su **Esci dal programma**.

### **Nota**

Se la finestra di dialogo Tecnologia Walk-Up rimane visualizzata dopo avere completato i punti 1 - 6, fare clic su **Indietro**, quindi su **Seleziona dalle seguenti stampanti identificate**. Seguire le indicazioni visualizzate sullo schermo per completare la procedura di installazione.

Per ulteriori informazioni, consultare la tabella dei [documenti infoSMART Knowledge Base](#page-25-0) alla fine di questa sezione.

### <span id="page-22-0"></span>**Altri metodi di installazione**

Installare il sistema su una rete Windows NT utilizzando il protocollo Microsoft TCP/IP.

Per monitorare o configurare il sistema, è anche possibile usare i metodi riportati di seguito.

- Un browser Web che utilizzi CentreWare IS se il sistema è collegato a una rete Windows NT con il protocollo TCP/IP abilitato.
- Lo snap-in Xerox CentreWare MC di Microsoft Management Console per installare o gestire più sistemi in una rete Windows NT con il protocollo TCP/IP abilitato. Consultare la *Guida dell'utente CentreWare MC* all'indirizzo [www.xerox.com/office/pmtools.](http://www.office.xerox.com/cgi-bin/printer.pl?APP=udpdfs&Page=color&PgName=pmtools&Language=italian)

#### **Nota**

I metodi CentreWare non vengono descritti nella presente sezione. Per ulteriori informazioni su CentreWare IS o CentreWare MC, consultare "Software di gestione del sistema" a pagina 6-9.

### **Procedura rapida di installazione (protocollo TCP/IP di Microsoft)**

#### **Nota**

Questa procedura viene eseguita solo dall'amministratore del sistema.

- **1.** Con il pulsante destro del mouse, fare clic sull'icona **Risorse di rete** del desktop e selezionare **Proprietà**.
- **2.** Fare clic sulla scheda **Protocolli** e verificare che il protocollo TCP/IP sia stato installato.
- **3.** Selezionare la scheda **Servizi** e verificare che il programma di stampa Microsoft TCP/IP sia stato installato. Se non è stato installato, installarlo e tornare a questo documento.

#### **Aggiunta del sistema**

- **1.** Aprire il **Pannello di controllo** e fare doppio clic sull'icona **Stampanti**.
- **2.** Per avviare l'**Installazione guidata stampante**, fare doppio clic su **Aggiungi stampante**, quindi fare clic su **Avanti**.
- **3.** Verificare che **Risorse del computer** sia selezionato, quindi fare clic su **Avanti**.
- **4.** Selezionare **Aggiungi stampante**, quindi selezionare la porta LPR dall'elenco visualizzato.
- **5.** Fare clic su **Nuova porta**.
- **6.** Digitare l'indirizzo IP del sistema e un nome della lunghezza massima di 31 caratteri (senza spazi).
- **7.** Selezionare **OK**.
- **8.** Verificare che il nuovo indirizzo IP immesso sia elencato correttamente. Se la casella di controllo accanto all'indirizzo IP non è selezionata, selezionarla, quindi fare clic su **Avanti**.

#### **Configurazione del sistema**

- **1.** Inserire il *CD-ROM software di WorkCentre C2424* nell'unità CD-ROM del computer e fare clic su **Disco driver**.
- **2.** Fare clic sul pulsante **Sfoglia** e selezionare la directory che contiene i driver di Windows NT.
- **3.** Selezionare il file **\*.INF**, quindi fare clic su **Apri**. Verificare che il percorso e il nome del file siano corretti, quindi fare clic su **OK**.
- **4.** Selezionare il sistema corretto, quindi fare clic su **OK**.
- **5.** Immettere un nome per il sistema e selezionare la relativa opzione se si desidera che la periferica sia quella predefinita, quindi scegliere **OK**.
- **6.** Selezionare una delle seguenti opzioni:
	- Se non si desidera condividere il sistema, fare clic su **Avanti**.
	- Per condividere il sistema, immettere un Nome condivisione, selezionare la casella di controllo relativa alla **condivisione**, quindi fare clic su **Avanti**.

#### **Stampa di una pagina di prova**

Viene richiesto di stampare una pagina di prova.

- **1.** Selezionare una delle seguenti opzioni:
	- Fare clic su **Sì** per stampare una pagina di prova, quindi fare clic su **Avanti**.
	- Fare clic su **No** se non si desidera stampare una pagina di prova, quindi fare clic su **Avanti**.
- **2.** Selezionare una delle seguenti opzioni:
	- Se tutti i dati visualizzati sono corretti, fare clic sul pulsante **Fine**. Andare al punto 3.
	- Se i dati sono errati, fare clic sul pulsante **Indietro** per correggerli, quindi fare clic sul pulsante **Fine** dopo averli corretti. Andare al punto 3.
- **3.** Se la pagina di prova è stata stampata, viene richiesto di confermare che la stampa è stata eseguita:
	- Fare clic su Sì se la stampa della pagina di prova è riuscita.
	- Fare clic su **No** se la stampa della pagina di prova non è stata eseguita o è stata eseguita in modo errato. Andare al punto 4.
- **4.** Osservare la qualità del lavoro di stampa. Nel caso di problemi relativi alla qualità di stampa, oppure se la stampa non viene eseguita, consultare la sezione Risoluzione dei problemi di questa guida.

### <span id="page-24-0"></span>**Risoluzione dei problemi di Windows NT 4.x (TCP/IP)**

Per questa sezione relativa alla risoluzione dei problemi si presume che siano state completate le operazioni riportate di seguito.

- Caricamento di un driver di periferica PCL o PostScript.
- Stampare una copia corrente della "Pagina di configurazione".

### **Stampa della pagina di configurazione**

È possibile stampare la "Pagina di configurazione" che è utile per risolvere problemi di stampa e ottenere risultati ottimali dal sistema. Per stampare la "Pagina di configurazione":

- **1.** Nel pannello di controllo premere il pulsante **Impostazione macchina**.
- **2.** Selezionare **Informazioni** e premere **Invio**.
- **3.** Selezionare **Pagine di informazioni** e premere **Invio**.
- **4.** Selezionare **Pagina di configurazione** e premere il tasto **Invio** per stampare.

### **Nota**

Stampare Diagramma dei menu per visualizzare altre pagine di informazioni disponibili per la stampa.

### **Verifica delle impostazioni**

- **1.** Verificare le impostazioni nella "Pagina di configurazione".
	- **Origine indirizzo IP** impostato a: **DHCP**, **Pannello frontale**, **BOOTP** o **IP automatico** (a seconda della configurazione della rete).
	- **Indirizzo IP corrente** impostato correttamente. Annotare questo indirizzo se è assegnato da IP automatico, DHCP o BOOTP.
	- **Maschera di sottorete** impostata correttamente (se usata).
	- **Gateway predefinito** impostato correttamente (se usato).
	- **LPR** abilitato. Verificare che le impostazioni LPR e AppSocket siano impostate come desiderato.
	- **Interpreti:** Auto, PCL o PostScript (a seconda del driver in uso).
- **2.** Verificare che il client sia collegato alla rete e stia stampando sulla coda di stampa corretta. L'utente deve inoltre avere accesso alla coda di stampa Phaser.

### **Verifica dell'installazione**

- **1.** Con il pulsante destro del mouse, fare clic sull'icona **Risorse di rete** del desktop e selezionare **Proprietà**.
- **2.** Fare clic sulla scheda **Protocolli** e verificare che il protocollo TCP/IP sia stato installato.
- **3.** Fare clic su **Aggiungi** per installare i componenti non elencati, quindi riavviare il computer.
- **4.** Scegliere **Start**, **Impostazioni**, quindi **Pannello di controllo**.
- **5.** Fare doppio clic su **Servizi**.
- **6.** Individuare **Server di stampa TCP/IP**, quindi verificare gli elementi delle colonne seguenti:
	- Colonna **Stato**: **Avviato**
	- Colonna **Avvio**: **Automatico**
- **7.** Scegliere **Start**, **Impostazioni**, quindi **Stampanti**.
- **8.** Fare clic con il pulsante destro del mouse sull'icona della stampante, quindi selezionare **Proprietà**. Verificare di aver installato il driver corretto per il sistema in uso.
- **9.** Selezionare la scheda **Porte**. Verificare che l'indirizzo IP nell'elenco **Stampa su** sia uguale a quello riportato nella "Pagina di configurazione". Per visualizzare l'indirizzo IP, è possibile che sia necessario fare clic su **Configura porta**. Se necessario, selezionare di nuovo il numero TCP/IP usato per il sistema.

### **Stampa di una pagina di prova**

- **1.** Fare clic sulla scheda **Generale**.
- **2.** Fare clic su **Stampa pagina di prova**. Se la stampa non viene eseguita, attenersi alla procedura riportata di seguito:
	- Selezionare Assistenza tecnica PhaserSMART nella scheda Risoluzione dei **problemi** del driver di periferica.
	- Visitare il sito Web all'indirizzo [www.xerox.com/office/support](http://www.office.xerox.com/cgi-bin/printer.pl?APP=udpdfs&Page=color&PgName=Tech&Language=italian).

### <span id="page-25-0"></span>**Documenti infoSMART Knowledge Base (solo in lingua inglese)**

Per visualizzare questi documenti, visitare il sito Web all'indirizzo [www.xerox.com/office/](http://www.office.xerox.com/cgi-bin/printer.pl?APP=udpdfs&PAGE=color&Model=WorkCentre+C2424&PgName=infosmart&Language=italian) [c2424infoSMART.](http://www.office.xerox.com/cgi-bin/printer.pl?APP=udpdfs&PAGE=color&Model=WorkCentre+C2424&PgName=infosmart&Language=italian)

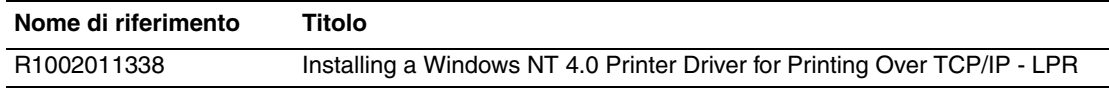

# <span id="page-26-0"></span>**Windows 98 e Windows Me**

Questa sezione include:

- ["Punti preliminari" a pagina 6-27](#page-26-1)
- ["Procedura rapida di installazione da CD-ROM" a pagina 6-28](#page-27-0)
- ["Altri metodi di installazione" a pagina 6-28](#page-27-1)
- ["Risoluzione dei problemi di Windows 98 e Windows Me" a pagina 6-31](#page-30-0)
- ["Documenti infoSMART Knowledge Base \(solo in lingua inglese\)" a pagina 6-32](#page-31-0)

### <span id="page-26-1"></span>**Punti preliminari**

- **1.** Verificare che il sistema sia collegato, **acceso** e connesso a una rete attiva.
- **2.** Verificare che il sistema stia ricevendo informazioni dalla rete controllando lo stato dei LED presenti sul retro del dispositivo o sul server di stampa esterno CentreDirect. Quando il sistema viene collegato a una rete funzionante e riceve traffico, il relativo LED di collegamento è di colore verde e il LED del traffico giallo lampeggia in rapida successione.
- **3.** Stampare una "Pagina di configurazione" e verificare che il protocollo desiderato sia abilitato, quindi scegliere una delle seguenti opzioni:
	- Andare al punto 4 se l'indirizzo TCP/IP del sistema non è configurato.
	- Andare al punto 5 se l'indirizzo TCP/IP del sistema è stato configurato.
- **4.** Se l'indirizzo TCP/IP del computer *non* è configurato, effettuare una delle seguenti operazioni:
	- Rivolgersi all'amministratore del sistema per verificare che la configurazione venga eseguita in base alle istruzioni aziendali.
	- Configurare il PC con un indirizzo univoco come 192.1.1.1.
- **5.** Se si dispone di un indirizzo TCP/IP, effettuare le seguenti operazioni per verificare l'indirizzo IP per il PC:
	- **a.** Fare clic su **Start**, quindi su **Esegui**.
	- **b.** Immettere **winipcfg** nel campo **Apri**. Se non si trova il file, è possibile che il protocollo TCP/IP non sia installato.
	- **c.** Fare clic su **OK**.
	- **d.** Scegliere dall'elenco la scheda di rete. L'indirizzo IP è elencato nel campo Indirizzo IP.

### **Nota**

Per ulteriori informazioni sull'installazione e sulla configurazione TCP/IP negli ambienti Windows, consultare la documentazione di Microsoft Windows.

**6.** Passare alla sezione "Procedura rapida di installazione da CD-ROM" o alla sezione "Altri metodi di installazione" per il metodo di installazione desiderato.

### <span id="page-27-0"></span>**Procedura rapida di installazione da CD-ROM**

- **1.** Inserire il *CD-ROM software di WorkCentre C2424* nell'unità CD-ROM del computer. Se il programma di installazione non viene avviato, attenersi alla procedura riportata di seguito.
	- **a.** Fare clic su **Start**, quindi su **Esegui**.
	- **b.** Nella finestra di dialogo Esegui, immettere: **<unità CD>:\INSTALL.EXE**.
- **2.** Selezionare la lingua desiderata dall'elenco visualizzato.
- **3.** Selezionare **Installa driver periferica**.
- **4.** Fare clic su **Accetto** per accettare il contratto di licenza software Xerox.
- **5.** Nella finestra di dialogo Seleziona stampante, l'impostazione predefinita **Usa tecnologia Walk-Up** (scelta consigliata per i sistemi di rete) è selezionata. Fare clic su **Avanti**.
- **6.** Seguire le istruzioni visualizzate per **Utilizza la tecnologia Walk-Up**.
- **7.** Fare clic su **Esci dal programma**.

### **Nota**

Se la finestra di dialogo relativa alla tecnologia Walk-Up rimane visualizzata dopo avere completato i punti 1–6, fare clic su **Indietro**, quindi su **Seleziona dalle seguenti stampanti identificate**. Seguire le indicazioni visualizzate sullo schermo per completare la procedura di installazione.

Per ulteriori informazioni, consultare la tabella dei [documenti infoSMART Knowledge Base](#page-31-0) alla fine di questa sezione.

### <span id="page-27-1"></span>**Altri metodi di installazione**

Installare il sistema su una rete Windows 98 o Windows Me usando uno dei metodi seguenti:

- Xerox TCP/IP Port Monitor
- Software PhaserPort

### **Xerox TCP/IP Port Monitor**

Il programma di installazione di Windows installa Xerox TCP/IP Port Monitor (Monitor porta TCP/IP Xerox). È possibile usare Xerox TCP/IP Port Monitor per aggiungere o rimuovere le porte TCP/IP.

### **Aggiunta di una porta**

- **1.** Aprire **Proprietà stampante** per il sistema da collegare alla nuova porta TCP/IP.
- **2.** Scegliere **Start**, **Impostazioni**, quindi **Stampanti**.
- **3.** Fare clic con il pulsante destro del mouse sul sistema da collegare alla nuova porta TCP/IP, quindi fare clic su **Proprietà**.
- **4.** Fare clic sulla scheda **Dettagli**, quindi sul pulsante **Aggiungi porta**.
- **5.** Selezionare **Altro**.
- **6.** Dall'elenco dei monitor di porte delle stampanti disponibili, selezionare **Xerox TCP/IP Port** (Porta TCP/IP Xerox) e fare clic su **OK**.

### **Configurazione di una porta**

La Xerox TCP/IP Printer Port Wizard (Installazione guidata della porta TCP/IP della stampante) consente di eseguire passo passo le seguenti procedure:

- Scelta di un nome per la nuova porta
- Identificazione di un sistema tramite il relativo nome DNS o indirizzo IP
- (In alternativa) Identificazione di un sistema mediante la funzione automatica **Printer Discovery** (Rilevamento della stampante)
- **1.** Fare clic su **Next** (Avanti) per continuare l'installazione della porta. La procedura guidata verifica il nome della porta e l'indirizzo del sistema e configura automaticamente le altre impostazioni della porta. Nel caso in cui si verifichi un errore, verrà visualizzata la finestra di dialogo Additional Information (Ulteriori informazioni).
- **2.** Nella finestra di dialogo **Add Xerox TCP/IP Port** (Aggiunta della porta TCP/IP Xerox):
	- Immettere un nome univoco per la porta da aggiungere nella sezione **Enter a**  Port Name (Immetti nome porta).
	- Immettere il nome host o l'indirizzo IP del sistema nella sezione **Enter a Printer Name or IP Address** (Immetti nome o indirizzo IP stampante).
- **3.** Fare clic su **Avanti**.

#### **Nota**

Per individuare i sistemi Xerox sulla rete locale, selezionare **Auto Printer Discovery**  (Rilevamento automatico stampante) e fare clic su **Refresh** (Aggiorna). Xerox TCP/IP Port Monitor cerca nella rete i sistemi Xerox e li visualizza in un elenco. Selezionare il sistema desiderato dall'elenco, quindi fare clic su **OK**.

#### **Completamento della porta TCP/IP del sistema**

Dopo avere configurato e verificato le impostazioni delle porte, verrà visualizzata la finestra di dialogo di **Completing** (Completamento) dell'operazione che contiene un riepilogo di tutte le impostazioni. È possibile modificare o selezionare le impostazioni della porta del sistema.

- **1.** Selezionare una delle seguenti opzioni:
	- Fare clic su **Finish** (Fine) per completare la configurazione della porta del sistema.
	- Fare clic su **Back** (Indietro) per modificare le impostazioni. Al termine delle modifiche, fare clic su **Finish** (Fine) per completare la configurazione del sistema.
- **2.** Fare clic su **OK** per uscire da **Proprietà stampante**.

### **Software PhaserPort**

#### **Nota**

PhaserPort è l'utilità preferenziale per le installazioni PostScript. Per le installazioni PCL, consultare "Xerox TCP/IP Port Monitor" in questa sezione.

Il programma di installazione per Windows installa PhaserPort per Windows per le installazioni che prevedono l'uso di driver PostScript. PhaserPort per Windows è un monitor di stampa Xerox per la stampa su reti peer-to-peer TCP/IP di Windows 98 o Windows Me.

### **Modifica di un indirizzo IP di PhaserPort**

Se l'indirizzo IP del sistema è cambiato, occorre cambiare l'indirizzo IP della porta corrispondente della periferica:

- **1.** Scegliere **Start**, **Impostazioni**, quindi **Stampanti**.
- **2.** Fare clic con il pulsante destro del mouse sul sistema del quale si desidera modificare l'indirizzo IP PhaserPort, quindi scegliere **Proprietà**.
- **3.** Selezionare la scheda **Dettagli**.
- **4.** Verificare che PhaserPort sia presente nel campo **Stampa su**.
- **5.** Fare clic su **Impostazioni porta**. Viene visualizzata la finestra di dialogo **Configura** di PhaserPort.
- **6.** Effettuare una delle opzioni riportate di seguito.
	- **a.** Se si conosce l'indirizzo IP o il nome DNS del sistema, immetterlo.
	- **b.** Se non si conosce l'indirizzo IP o il nome DNS del sistema, fare clic su **Sfoglia** per visualizzare l'elenco dei sistemi attualmente collegati in rete.
	- **c.** Fare doppio clic sul sistema appropriato. Le informazioni vengono automaticamente inserite da PhaserPort nella finestra di dialogo **Configura** di PhaserPort.

### **Nota**

Per visualizzare di nuovo l'elenco dei sistemi in rete, fare clic su **Aggiorna.** Per espandere la ricerca ad altre sottoreti, fare clic su **Avanzate**.

- **7.** Fare clic su **OK**.
- **8.** Fare clic di nuovo su **OK** per applicare le modifiche.

### <span id="page-30-0"></span>**Risoluzione dei problemi di Windows 98 e Windows Me**

Per questa sezione relativa alla risoluzione dei problemi si presume che siano state completate le operazioni riportate di seguito.

- Verificare che il sistema sia collegato, **acceso** e connesso a una rete attiva.
- Installare un driver di periferica PCL o PostScript.
- Verificare che il sistema stia ricevendo informazioni dalla rete controllando lo stato dei LED presenti sul retro del dispositivo o sul server di stampa esterno CentreDirect. Quando il sistema viene collegato a una rete funzionante e riceve traffico, il relativo LED di collegamento è di colore verde e il LED del traffico giallo lampeggia in rapida successione.
- Stampare una copia corrente della "Pagina di configurazione".

### **Stampa della pagina di configurazione**

È possibile stampare la "Pagina di configurazione" che è utile per risolvere problemi di stampa e ottenere risultati ottimali dal sistema. Per stampare la "Pagina di configurazione":

- **1.** Nel pannello di controllo premere il pulsante **Impostazione macchina**.
- **2.** Selezionare **Informazioni** e premere **Invio**.
- **3.** Selezionare **Pagine di informazioni** e premere **Invio**.
- **4.** Selezionare **Pagina di configurazione** e premere il tasto **Invio** per stampare.

### **Nota**

Stampare Diagramma dei menu per visualizzare altre pagine di informazioni disponibili per la stampa.

### **Verifica delle impostazioni**

- **1.** Fare clic con il pulsante destro del mouse su **Risorse di rete** sul desktop e scegliere **Proprietà**.
- **2.** Fare clic sulla scheda **Configurazione**. Viene visualizzato un elenco dei componenti di rete installati per i seguenti elementi:
	- Client per reti Microsoft
	- Xerox TCP/IP Port Monitor
- **3.** Se si esegue CentreWare DP, verificare quanto segue:
	- Reti Novell: è necessario caricare le reti Novell IntraNetWare Client o Microsoft Client per IPX.
	- Reti TCP/IP: non è necessario aggiungere altro software, ma al sistema deve essere assegnato un indirizzo TCP/IP valido.
- **4.** Se non è installato alcun protocollo o servizio tra quelli riportati in precedenza, installare i componenti necessari e riavviare il sistema. Dopo il riavvio del sistema, tornare a questo documento.
- **5.** Scegliere **Start**, **Impostazioni**, quindi **Stampanti**. Viene visualizzata la finestra **Stampanti**.
- **6.** Fare clic con il pulsante destro del mouse sull'icona della stampante, quindi scegliere **Proprietà**.
- **7.** Selezionare la scheda **Dettagli**.
- **8.** Verificare quanto segue:
	- **a.** Il nome del driver di periferica sia presente nell'elenco **Stampa utilizzando il seguente driver:** Se necessario, effettuare una nuova selezione o installare un nuovo driver di periferica.
	- **b.** Il nome della **Porta** sia presente nell'elenco **Stampa su**. Se necessario, selezionare di nuovo il nome corretto.
- **9.** Inviare un lavoro di stampa al sistema. Se il sistema non esegue la stampa, accedere all'assistenza tecnica **PhaserSMART** dalla scheda **Risoluzione dei problemi** del driver di periferica Windows o visitare il sito Web all'indirizzo [www.xerox.com/office/support](http://www.office.xerox.com/cgi-bin/printer.pl?APP=udpdfs&Page=color&PgName=Tech&Language=italian).

### <span id="page-31-0"></span>**Documenti infoSMART Knowledge Base (solo in lingua inglese)**

Per visualizzare questi documenti, visitare il sito Web all'indirizzo [www.xerox.com/office/](http://www.office.xerox.com/cgi-bin/printer.pl?APP=udpdfs&PAGE=color&Model=WorkCentre+C2424&PgName=infosmart&Language=italian) [c2424infoSMART.](http://www.office.xerox.com/cgi-bin/printer.pl?APP=udpdfs&PAGE=color&Model=WorkCentre+C2424&PgName=infosmart&Language=italian)

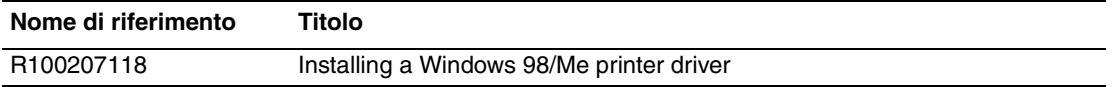

# <span id="page-32-0"></span>**Macintosh**

Questo argomento include le seguenti sezioni:

- ["Requisiti" a pagina 6-33](#page-32-1)
- ["Procedura rapida di installazione da CD-ROM" a pagina 6-33](#page-32-2)
- ["Abilitazione e uso di EtherTalk per Mac OS 9.x" a pagina 6-33](#page-32-3)
- ["Abilitazione e uso di TCP/IP per Mac OS 9.x" a pagina 6-34](#page-33-0)
- "Abilitazione o uso di TCP/IP o AppleTalk per Mac OS X versione 10.1 e successive" a [pagina 6-36](#page-35-0)
- "Risoluzione dei problemi di Macintosh (Mac OS 9.x, Mac OS X, versioni 10.1 e [successive\)" a pagina 6-38](#page-37-0)
- ["Documenti infoSMART Knowledge Base \(solo in lingua inglese\)" a pagina 6-39](#page-38-0)

### <span id="page-32-1"></span>**Requisiti**

- Una stazione di lavoro su cui sia installato il driver di periferica appropriato.
- Una conoscenza pratica del sistema operativo (OS 9.x o versione successiva) attualmente in uso sulla stazione di lavoro.
- Cablaggio appropriato per collegare il sistema alla rete.

### <span id="page-32-2"></span>**Procedura rapida di installazione da CD-ROM**

- **1.** Inserire il *CD-ROM software di WorkCentre C2424* nell'unità CD-ROM del computer.
- **2.** Fare doppio clic sul programma di installazione nel CD-ROM del programma per installare il driver di periferica.

### <span id="page-32-3"></span>**Abilitazione e uso di EtherTalk per Mac OS 9.x**

Se si utilizza una rete EtherTalk, non sarà necessario impostare un indirizzo IP su computer Macintosh.

- **1.** Aprire il pannello di controllo di **AppleTalk**. Verificare che la porta Ethernet sia la porta di rete selezionata.
- **2.** Aprire **Scelta Risorse** e scegliere il driver della stampante **LaserWriter**.
- **3.** Selezionare il sistema.
- **4.** Fare clic su **Create** (Crea) per creare il sistema da scrivania.

### <span id="page-33-0"></span>**Abilitazione e uso di TCP/IP per Mac OS 9.x**

La presente sezione descrive le procedure di installazione e risoluzione dei problemi per Macintosh OS 9.x:

### **Impostazione di una porta Ethernet Macintosh per TCP/IP**

Effettuare la seguente procedura per configurare il Macintosh per TCP/IP:

- **1.** Selezionare **Rete** nell'applicazione Preferenze di sistema, quindi selezionare **TCP/IP**.
- **2.** Selezionare **Scheda Ethernet Incorporata** nel menu **Porte attive**.
- **3.** Specificare come verrà ottenuto l'indirizzo IP nella scheda **TCP/IP**:
	- **Manualmente**: specificare l'indirizzo IP, la **subnet mask**, l'**indirizzo router** e **l'indirizzo del server dei nomi** nella finestra di dialogo.
	- **DHCP**: l'indirizzo IP viene automaticamente trovato.
	- **AppleTalk**: selezionare la scheda **AppleTalk** e verificare che la casella **Make AppleTalk Active** (Attiva AppleTalk) sia selezionata.
- **4.** Chiudere la finestra di dialogo.

Per ulteriori informazioni, consultare la tabella dei [documenti infoSMART Knowledge Base](#page-38-0) alla fine di questa sezione.

### **Creazione di un sistema LPR con LaserWriter 8.5.1 o superiore**

- **1.** Aprire **Utilità Stampante da Scrivania**. Questa utilità è individuabile anche come alias nella cartella PhaserTools.
- **2.** Fare clic su **Stampante (LPR)** in **Crea Scrivania**, quindi fare clic su **OK**.
- **3.** Fare clic su **Cambia** nel file **PPD (PostScript Printer Description)**.
- **4.** Selezionare il file PPD appropriato dall'elenco, quindi fare clic su **Seleziona**. Se il file PPD del sistema non è elencato, installarlo dal *CD-ROM software di WorkCentre C2424*.
- **5.** Fare clic su **Cambia** in **Selezione Stampante LPR**.
- **6.** Immettere dati nei seguenti campi.
	- **Indirizzo stampante**: immettere l'indirizzo IP o il nome dominio del sistema.
	- **Coda di Stampa**: immettere **PS** (in maiuscolo), quindi fare clic su **OK**.
- **7.** Chiudere la finestra di dialogo. Quando viene richiesto, fare clic su **Registra**.
- **8.** Immettere il nome del sistema da scrivania nel campo **Registra Stampante da Scrivania Come**, quindi fare clic su **Registra**.
- **9.** Per stampare tramite LPR, effettuare una delle due operazioni seguenti:
	- Usare la nuova stampante da scrivania (LPR)
	- Usare il driver di periferica LaserWriter 8.5.1; è possibile selezionare qualsiasi periferica. Fare clic su **Archivio**, quindi su **Stampa** per selezionare la periferica LPR appropriata nell'elenco a discesa **Stampante**.

### **Creazione di un sistema AppSocket con LaserWriter 8.6**

Xerox fornisce la stampa Macintosh AppSocket con PhaserPort per Mac OS nel *CD-ROM software di WorkCentre C2424*. PhaserPort per Mac OS fornisce un canale di comunicazione bidirezionale ad alta velocità che utilizza la nuova architettura di comunicazione plug-in di Apple LaserWriter versione 8.6.

Inoltre AppSocket fornisce il feedback sullo stato del lavoro di stampa, funzione non disponibile con LPR.

### **Requisiti di sistema per PhaserPort per Mac OS**

### **Nota**

PhaserPort non è supportata in Mac OS X.

I requisiti di sistema includono i seguenti:

- Un sistema installato su una rete TCP/IP
- Macintosh basato su PowerPC
- LaserWriter versione 8.6 o successiva di Apple con stampa da scrivania attivata.
- Protocollo di rete Open Transport versione 1.1 o successiva. Il protocollo TCP/IP di rete fornito dal software MacTCP non è supportato. Il Macintosh deve essere configurato in modo corretto per comunicare con il sistema.

#### **Creazione di un sistema da scrivania con PhaserPort per Mac OS**

- **1.** Avviare **PhaserPort Printer Tool** (Strumento stampante PhaserPort).
- **2.** Immettere l'indirizzo IP o il nome DNS del sistema nel campo **Printer Internet Address**  (Indirizzo Stampante Internet).
- **3.** Immettere il nome del sistema da scrivania nel campo **Desktop Printer Name**  (Nome Stampante da Scrivania).
- **4.** Per collegarsi al sistema sulla rete TCP/IP e verificare la configurazione di rete, fare clic su **Verify** (Verifica).
- **5.** Fare clic su **Create** (Crea) per creare il sistema da scrivania.
- **6.** Fare clic su **Quit** (Chiudi) per uscire da **PhaserPort Printer Tool**.
- **7.** Nel **Finder** selezionare l'icona del sistema da scrivania appena creato.
- **8.** Fare clic su **Change Setup** nel menu **Stampa** del Finder.
- **9.** Selezionare il documento **Descrizione Stampante** e indicare le informazioni di configurazione. In alternativa, è possibile selezionare il pulsante **Impostazione automatica** per consentire il rilevamento automatico delle impostazioni corrette per il sistema.

#### **Nota**

Alcune utilità, quali Scarica Font di Adobe, non sono compatibili con il software PhaserPort per Mac OS in quanto cercano di comunicare direttamente con il sistema usando il protocollo AppleTalk. Per usare questo software, creare un sistema da scrivania AppleTalk, quindi cancellare il sistema dopo aver eseguito e chiuso il software non compatibile.

### <span id="page-35-0"></span>**Abilitazione o uso di TCP/IP o AppleTalk per Mac OS X versione 10.1 e successive**

### **Requisiti**

Assicurarsi che sia in esecuzione Mac OS X versione 10.1. Le versioni precedenti di Mac OS X non supportano perfettamente la stampa e le funzioni di stampa PostScript.

### **Impostazione di una porta Ethernet Macintosh per TCP/IP o AppleTalk**

Effettuare la seguente procedura per configurare il Macintosh per TCP/IP:

- **1.** Selezionare **Rete** nell'applicazione Preferenze di sistema, quindi selezionare **TCP/IP**.
- **2.** Selezionare **Scheda Ethernet Incorporata** nel menu **Porte attive**.
- **3.** Specificare come verrà ottenuto l'indirizzo IP nella scheda **TCP/IP**:
	- **Manualmente**: specificare l'indirizzo IP, la **subnet mask**, l'**indirizzo router** e **l'indirizzo del server dei nomi** nella finestra di dialogo.
	- **DHCP**: l'indirizzo IP viene automaticamente trovato.
	- **AppleTalk**: selezionare la scheda **AppleTalk** e verificare che la casella **Make AppleTalk Active** (Attiva AppleTalk) sia selezionata.
- **4.** Chiudere la finestra di dialogo.

Per ulteriori informazioni, consultare la tabella dei [documenti infoSMART Knowledge Base](#page-38-0) alla fine di questa sezione.

### **Creazione di un sistema LPR con Mac OS X versione 10.1 e successive**

- **1.** Aprire la utility **Centro Stampa**. In Mac OS X versione 10.3 o successiva l'utility viene chiamata **Impostazioni della stampante**. Questa utility si trova in una directory denominata **Utilities** nella directory **Applications**.
- **2.** Selezionare **Aggiungi stampante,** quindi selezionare **Stampanti LPR con IP** dal menu a discesa.
- **3.** Immettere il nome host o l'indirizzo IP del sistema copiatrice/stampante nel campo **Indirizzo Stampante LPR**.
- **4.** Immettere **PS** (in maiuscolo) nel campo **Coda di Stampa**, quindi fare clic su **OK**.
- **5.** Selezionare il **PPD** corretto per il modello di stampante in uso nell'elenco a discesa **Modello Stampante**. Se il file PPD del sistema non è elencato, installarlo dal *CD-ROM software di WorkCentre C2424*.
- **6.** Fare clic su **Aggiungi** per completare la configurazione.

### **Creazione di un sistema AppleTalk con Mac OS X versione 10.1 e successive**

- **1.** Assicurarsi che **AppleTalk** sia attivata in **Preferenze di sistema**.
- **2.** Aprire la utility **Centro Stampa**. In Mac OS X versione 10.3 o successiva l'utility viene chiamata **Impostazioni della stampante**. Questa utility si trova in una directory denominata **Utilities** nella directory **Applications**.
- **3.** Selezionare **Aggiungi stampante**, quindi selezionare **AppleTalk** dall'elenco a discesa.
- **4.** Selezionare la zona appropriata.
- **5.** Scegliere il sistema dall'elenco fornito.
- **6.** Selezionare il **PPD** corretto per il modello di stampante in uso nell'elenco a discesa **Modello Stampante**. Se il file PPD del sistema non è elencato, installarlo dal *CD-ROM software di WorkCentre C2424*.
- **7.** Fare clic su **Aggiungi** per completare la configurazione.

Per ulteriori informazioni, consultare la tabella dei [documenti infoSMART Knowledge Base](#page-38-0) alla fine di questa sezione.

### **Creazione di un sistema Rendezvous con Mac OS X versione 10.2 e successive**

- **1.** Aprire la utility **Centro Stampa**. In Mac OS X versione 10.3 o successiva l'utility viene chiamata **Impostazioni della stampante**. Questa utility si trova in **Utilities** nella directory **Applications**.
- **2.** Fare clic su **Aggiungi**.

Viene visualizzato un elenco che presenta il nome del sistema, seguito da una serie di numeri. Ad esempio, *Nome sistema xx:xx:xx*. Ogni segmento numerato rappresenta l'ultima parte dell'indirizzo hardware del sistema. Il PPD viene selezionato automaticamente.

**3.** Fare clic su **Aggiungi** per completare l'installazione.

### <span id="page-37-0"></span>**Risoluzione dei problemi di Macintosh (Mac OS 9.x, Mac OS X, versioni 10.1 e successive)**

La procedura che segue consente di eliminare problemi di cablaggio, di comunicazione e di connessione. Dopo averla completata, stampare una pagina di prova dall'applicazione software in uso. Se il lavoro viene stampato, non è necessario eseguire ulteriori azioni di risoluzione dei problemi per il sistema. Se si verificano problemi di qualità della stampa, consultare la sezione Risoluzione dei problemi di questa guida.

### **Procedura passo per passo per la risoluzione dei problemi delle reti Macintosh**

### **Mac OS 9.x**

Effettuare questa procedura *solo* per Mac OS 9:

- **1.** Aprire **Scelta Risorse** e scegliere il driver **LaserWriter**.
- **2.** Effettuare una delle opzioni riportate di seguito.
	- Se viene visualizzato il nome del sistema, la periferica sta comunicando in rete. Non occorre pertanto effettuare alcuna operazione aggiuntiva.
	- Se il nome del sistema non viene visualizzato, continuare con il passo 3.
- **3.** Verificare che il sistema sia collegato, **acceso** e connesso a una rete attiva.
- **4.** Verificare la connessione del cavo che collega il sistema stampante/copiatrice alla rete.
- **5.** Effettuare la procedura riportata di seguito.
	- **a.** Dal pannello di controllo del sistema, verificare che **EtherTalk** sia attivata. In caso contrario, attivarla nel pannello di controllo e ripristinare il sistema.
	- **b.** Stampare la "Pagina di configurazione" e verificare che **EtherTalk** sia attivata.
	- **c.** Dalla "Pagina di configurazione" verificare la **Zona**. Se la rete contiene più zone, assicurarsi che il sistema venga visualizzato nella zona desiderata.
- **6.** Se non si riesce comunque a stampare, andare all'indirizzo [www.xerox.com/office/support](http://www.office.xerox.com/cgi-bin/printer.pl?APP=udpdfs&Page=color&PgName=Tech&Language=italian) o accedere all'assistenza tecnica **PhaserSMART** tramite CentreWare IS:
	- **a.** Avviare il browser Web.
	- **b.** Immettere l'indirizzo IP del sistema copiatrice/stampante nel campo **Indirizzo** del browser Web (http://xxx.xxx.xxx.xxx).
	- **c.** Selezionare **Supporto**.
	- **d.** Fare clic sul collegamento **PhaserSMART Diagnostic Tool** per accedere a PhaserSMART.

#### **MacOS X, versione 10.1 e successive**

Effettuare questa procedura *solo* per Mac OS X versione 10.1 e successive:

**1.** Aprire **Network Utility** e selezionare la scheda **Ping**.

- **2.** Immettere l'indirizzo IP del sistema.
- **3.** Fare clic su **Ping**. Se *non* si riceve alcuna risposta, verificare la correttezza delle impostazioni TCP/IP per il sistema e il computer.
- **4.** Per **AppleTalk**, attenersi alla procedura riportata di seguito. Per **TCP/IP**, andare al punto 5.
	- **a.** Dal pannello di controllo del sistema, verificare che **EtherTalk** sia attivata. In caso contrario, attivarla nel pannello di controllo e ripristinare il sistema.
	- **b.** Stampare la "Pagina di configurazione" e verificare che **EtherTalk** sia attivata.
	- **c.** Dalla "Pagina di configurazione" verificare la **Zona**. Se la rete contiene più zone, assicurarsi che il sistema venga visualizzato nella zona desiderata.
- **5.** Se non si riesce comunque a stampare, andare all'indirizzo [www.xerox.com/office/support](http://www.office.xerox.com/cgi-bin/printer.pl?APP=udpdfs&Page=color&PgName=tech&Language=italian) o accedere all'assistenza tecnica **PhaserSMART** tramite CentreWare IS:
	- **a.** Avviare il browser Web.
	- **b.** Immettere l'indirizzo IP del sistema nel campo **Indirizzo** del browser Web (http://xxx.xxx.xxx.xxx).
	- **c.** Selezionare **Supporto**.
	- **d.** Fare clic sul collegamento **PhaserSMART Diagnostic Tool** per accedere a PhaserSMART.

### <span id="page-38-0"></span>**Documenti infoSMART Knowledge Base (solo in lingua inglese)**

Per visualizzare questi documenti, visitare il sito Web all'indirizzo [www.xerox.com/office/](http://www.office.xerox.com/cgi-bin/printer.pl?APP=udpdfs&PAGE=color&Model=WorkCentre+C2424&PgName=infosmart&Language=italian) [c2424infoSMART.](http://www.office.xerox.com/cgi-bin/printer.pl?APP=udpdfs&PAGE=color&Model=WorkCentre+C2424&PgName=infosmart&Language=italian)

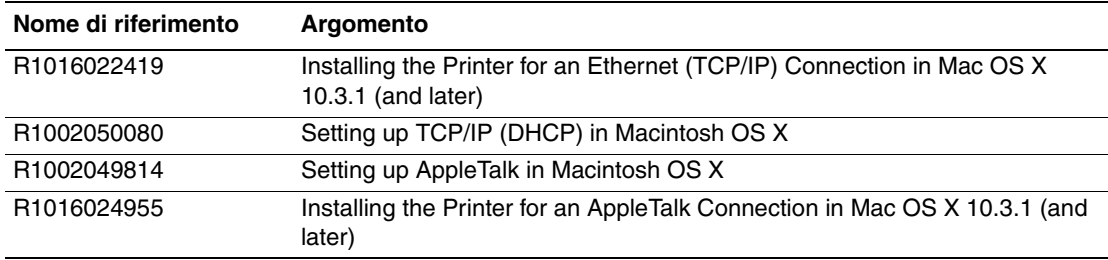

# <span id="page-39-0"></span>**Novell NetWare**

Questa sezione include:

- ["Programma di configurazione di reti NetWare" a pagina 6-40](#page-39-1)
- ["Configurazione rapida" a pagina 6-40](#page-39-2)
- ["Advanced Setup" a pagina 6-40](#page-39-3)
- "Impostazione dei server di stampa NetWare 4.x, NetWare 5.x e NetWare 6.x" a [pagina 6-41](#page-40-0)
- ["Risoluzione dei problemi di Novell NetWare" a pagina 6-41](#page-40-1)

### <span id="page-39-1"></span>**Programma di configurazione di reti NetWare**

CentreWare DP consente di configurare il sistema e la rete quando si utilizza NetWare 4.x, 5.x e 6.x. CentreWare DP è uno strumento NDS (Novell Directory Service)/Bindery utilizzato solo per NDPS (Novell Distributed/Enterprise Print Services).

### <span id="page-39-2"></span>**Configurazione rapida**

- **1.** Stampare la "Pagina di configurazione" e conservarla per riferimento.
- **2.** Visualizzare la "Pagina di configurazione"e verificare le seguenti impostazioni:
	- **Attiva Novell attivato**
	- **Tipo di frame** impostato correttamente.
- **3.** Installare CentreWare DP su una stazione di lavoro basata su Windows.
- **4.** Eseguire l'applicazione CentreWare DP, quindi, dal menu **Printer** (Stampante), scegliere **Setup Wizard** (Configurazione guidata).
- **5.** Selezionare **NDS Install** (Installazione NDS), quindi effettuare la procedura indicata in **Setup Wizard** (Configurazione guidata).
- **6.** Installare i driver di periferica dal *CD-ROM software di WorkCentre C2424*.
- **7.** Inviare un lavoro di stampa al sistema.
- **8.** Verificare la qualità di stampa del documento. Nel caso di problemi relativi alla qualità di stampa, oppure se la stampa non viene eseguita, consultare la sezione Risoluzione dei problemi di questa guida.

### <span id="page-39-3"></span>**Advanced Setup**

L'opzione Advanced Setup (Impostazione avanzata) di CentreWare DP è uno strumento di controllo della configurazione delle periferiche nell'ambiente di rete Novell NetWare. Questo strumento è necessario per connettere la periferica a più file server o code di stampa. Per una connessione a una sola periferica e una sola coda di stampa, utilizzare Impostazione guidata.

### <span id="page-40-0"></span>**Impostazione dei server di stampa NetWare 4.x, NetWare 5.x e NetWare 6.x**

I valori predefiniti del sistema consentono il collegamento alla rete Novell NetWare senza dover apportare modifiche. Rivedere la "Pagina di configurazione" e verificare le seguenti impostazioni:

- La rete **NetWare** deve essere attivata.
- **Tipo di frame** deve corrispondere al tipo di frame del file server desiderato.
- L'impostazione **PDL** deve essere **PostScript** o **PCL** oppure **Auto** (Automatico). È possibile impostare il PDL in base al tipo desiderato esclusivamente se si usa un solo PDL.
- La **modalità Novell desiderata** deve essere impostata su **NDS/BEM**, **NDS** o su **BEM (Bindery Emulation Mode, modalità emulazione bindery)**.
- **Nome server di stampa**

### **Configurazione di NetWare con CentreWare DP**

Il programma CentreWare DP rappresenta il metodo più rapido e facile per installare un sistema in una rete. Per ulteriori informazioni, visitare il sito Web [www.xerox.com/office/](http://www.office.xerox.com/cgi-bin/printer.pl?APP=udpdfs&Page=color&PgName=pmtools&Language=italian) [pmtools](http://www.office.xerox.com/cgi-bin/printer.pl?APP=udpdfs&Page=color&PgName=pmtools&Language=italian) e selezionare il modello di sistema per accedere a *Guida dell'utente di CentreWare DP* o consultare la *guida in linea di CentreWare DP*.

### **Advanced Setup in modalità Bindery per Novell Directory Services (NDS)**

L'opzione Advanced Setup (Impostazione avanzata) di CentreWare DP offre un ulteriore strumento di controllo per la configurazione dei sistemi in un ambiente di rete Novell NetWare. Questo strumento è necessario per connettere un sistema a più file server o code di stampa.

### **Servizi Novell NDPS/NEPS (NetWare Distributed/Enterprise Print Services)**

Per accedere ai sistemi Xerox in questo ambiente, è necessario che su un sistema sia installato il programma Xerox Gateway. La versione più recente del programma Xerox Gateway è disponibile sul sito Web Xerox all'indirizzo [www.xerox.com/office/pmtools](http://www.office.xerox.com/cgi-bin/printer.pl?APP=udpdfs&Page=color&PgName=pmtools&Language=italian). Il sito contiene anche le istruzioni necessarie per installare un sistema con NDPS, nonché il manuale *Guida per l'utente di Xerox NDPS*.

### <span id="page-40-1"></span>**Risoluzione dei problemi di Novell NetWare**

La risoluzione dei problemi per i computer basati su Windows include soluzioni hardware e software per eliminare eventuali problemi di cablaggio, comunicazione e connessione associati alle porte collegate in modo diretto. Completare una delle procedure riportate di seguito, a seconda del tipo di porta utilizzata, quindi stampare una pagina di prova dall'applicazione software. Se la pagina di prova viene stampata, non è necessario eseguire ulteriori azioni di risoluzione dei problemi per il sistema. In caso di problemi di qualità di stampa, consultare la sezione Risoluzione dei problemi di questa guida.

### **Requisiti**

Verificare che:

- Si utilizzi un sistema basato su Windows con il programma software CentreWare DP e che sia installato almeno un driver di periferica.
- L'utente sia un amministratore di rete NetWare oppure che svolga mansioni amministrative con privilegi di accesso di ADMIN/SUPERVISOR o ADMIN/ SUPERVISOR EQUIVALENT per il server o i server NetWare che utilizzano la periferica.
- Si disponga di una conoscenza di base di NetWare.

### **Stampa della pagina di configurazione**

È possibile stampare la "Pagina di configurazione" che è utile per risolvere problemi di stampa e ottenere risultati ottimali dal sistema. Per stampare la "Pagina di configurazione":

- **1.** Nel pannello di controllo premere il pulsante **Impostazione macchina**.
- **2.** Selezionare **Informazioni** e premere **Invio**.
- **3.** Selezionare **Pagine di informazioni** e premere **Invio**.
- **4.** Selezionare **Pagina di configurazione** e premere il tasto **Invio** per stampare.

### **Nota**

Stampare Diagramma dei menu per visualizzare altre pagine di informazioni disponibili per la stampa.

### **Verifica rapida per la risoluzione dei problemi di Novell NetWare**

- **1.** Verificare che il sistema sia collegato, **acceso** e connesso a una rete attiva.
- **2.** Verificare che il sistema stia ricevendo dati dalla rete controllando i LED presenti sul retro della periferica. Quando il sistema viene collegato a una rete funzionante e riceve traffico, il relativo LED di collegamento è di colore verde e il LED del traffico giallo lampeggia in rapida successione.
- **3.** Verificare che il client sia collegato alla rete e stia stampando sulla coda di stampa corretta.
- **4.** Verificare che l'utente abbia accesso alla coda di stampa del sistema.
- **5.** Verificare che la coda di stampa NetWare per la stampante del sistema sia presente, stia accettando i lavori e disponga di un server di stampa collegato. In caso contrario, provare a usare Setup Wizard (Impostazione guidata) di CentreWare DP per riconfigurare la coda di stampa.
- **6.** Stampare la "Pagina di configurazione". Verificare che il **Server di stampa** sia attivato. Impostare il tipo di frame usato dal server NetWare.

### **Nota**

Per determinare il tipo di frame IPX NetWare, digitare *config* nella schermata della console Novell. Nelle reti che usano più tipi di frame IPX, è *fondamentale* che il tipo di frame sia impostato correttamente.

**7.** Se la procedura sopra indicata non permette di risolvere il problema di stampa, andare all'indirizzo [www.xerox.com/office/support.](http://www.office.xerox.com/cgi-bin/printer.pl?APP=udpdfs&Page=color&PgName=tech&Language=italian)

### **Procedura passo per passo per la risoluzione dei problemi di Novell NetWare**

Le procedure riportate di seguito consentono di eliminare eventuali problemi di cablaggio, comunicazione e connessione associati ai sistemi collegati in rete. I passi sono suddivisi in due gruppi:

- Procedura passo per passo per l'hardware di Novell NetWare
- Procedura passo per passo per il software di Novell NetWare

### **Nota**

La procedura passo per passo per il software di Novell NetWare presume la connessione a una rete Novell NetWare con sistema operativo Windows caricato sulla stazione di lavoro client. Eseguire i passi di entrambe le procedure, quindi stampare una pagina di prova dall'applicazione software in uso. Se la pagina di prova viene stampata, non è necessario eseguire ulteriori azioni di risoluzione dei problemi per il sistema.

#### **Procedura passo per passo per l'hardware di Novell NetWare**

Osservare l'attività del LED sul sistema. Il LED di collegamento (verde) deve essere Acceso ogni volta che è presente la connessione a una rete attiva. Il LED del traffico giallo lampeggia in rapida successione durante la ricezione di dati.

- **1.** Verificare quanto segue:
	- Connessione dei cavi: se possibile, utilizzare un cavo o dei connettori nuovi.
	- La porta a cui è collegato il sistema. Collegare un dispositivo di rete funzionante al sistema per verificare il funzionamento della porta.
- **2.** Stampare la "Pagina di configurazione" dal sistema.
- **3.** Rivedere le **impostazioni della connettività** e verificare quanto segue:
	- La rete **NetWare** deve essere attivata.
	- **Tipo di frame** deve corrispondere al tipo di frame del file server desiderato.

#### **Nota**

Per determinare il tipo di frame IPX NetWare, digitare *config* nella schermata della console Novell. Nelle reti di grandi dimensioni che usano più tipi di frame IPX, è *fondamentale* che il tipo di frame sia impostato correttamente.

- L'impostazione **PDL** deve rappresentare il PDL desiderato (**PostScript** o **PCL**) oppure **Auto** (Automatico).
- **NDS Tree** (per NDS NetWare 4.x e versioni successive) deve essere impostato in base al nome NDS Tree corretto.
- **NDS Context** (per NDS NetWare 4.x e versioni successive) deve essere impostato in base al nome NDS Context corretto.
- Il nome **Server di stampa** (PServer) deve essere impostato in base al nome selezionato per il sistema per funzionare da server di stampa.
- La **modalità Novell Mode** deve essere impostata correttamente.
- **4.** Se si apportano modifiche, ripristinare il sistema. Una volta ripristinato il sistema, attendere che esegua i test autodiagnostici (circa due minuti), quindi collegarsi al server di rete.
- **5.** Stampare un'altra copia della "Pagina di configurazione" per verificare che le voci modificate siano state impostate e salvate.

### **Procedura passo per passo per il software di Novell NetWare**

- **1.** Verificare che CentreWare DP e un driver di periferica siano stati caricati sulla stazione di lavoro.
- **2.** Scegliere **Start**, **Impostazioni**, quindi fare clic su **Stampanti** per verificare che il sistema sia installato.

#### **Avvio di CentreWare DP**

- **1.** Scegliere **Start, Programmi**, quindi **CentreWare DP**.
- **2.** Selezionare il sistema desiderato. Se viene visualizzato un messaggio di errore di comunicazione, il sistema non è in grado di comunicare con la stazione di lavoro. Verificare le impostazioni di sistema e tornare a questo documento.
- **3.** Con il sistema selezionato, fare clic sull'elenco a discesa **Printer** (Stampante), quindi selezionare **Advanced Setup** (Impostazione avanzata).
- **4.** Selezionare uno dei seguenti metodi di connessione:
	- **Novell Directory Services**
	- **Bindery**
- **5.** Verificare che le informazioni visualizzate siano anche presenti nella "Pagina di configurazione". Verificare che:
	- **a.** Il nome della coda del sistema sia impostato su **service**. Se necessario, creare una nuova coda per eseguire un test del sistema.
	- **b.** Come **Server primario** venga riportato il nome del server nella "Pagina di configurazione".

#### **Stampa di un documento**

- **1.** Fare clic sull'elenco a discesa **Strumenti**.
- **2.** Selezionare la voce di menu **Invia file...** quindi la directory e il file per il download. Assicurarsi che il file sia valido e non contenga errori.
- **3.** Fare clic su **OK**. Il file viene inviato al sistema. Se il documento non viene stampato, verificare le impostazioni del menu Novell nella "Pagina di configurazione".

#### **Verifica delle impostazioni di rete**

- **1.** Dallo schermo principale di CentreWare DP, fare clic sull'elenco a discesa **Printer** (Stampante), fare clic su **Properties** (Proprietà), quindi scegliere **Connections** (Connessioni).
- **2.** Selezionare la scheda **Network Card** (Scheda di rete). Viene visualizzata una nuova finestra di dialogo in cui sono riportate informazioni sul tipo di frame e sui connettori.
- **3.** Verificare che il sistema sia attivato e che il connettore e il tipo di frame siano corretti. Se si apportano modifiche, ripristinare il sistema dal pannello di controllo.
- **4.** Ristampare una pagina di prova. Se la pagina di prova non viene stampata, andare all'indirizzo [www.xerox.com/office/support.](http://www.office.xerox.com/cgi-bin/printer.pl?APP=udpdfs&Page=color&PgName=Tech&Language=italian)

# <span id="page-44-0"></span>**UNIX (Linux)**

Questa sezione include:

- ["Procedura rapida di installazione" a pagina 6-45](#page-44-1)
- ["Risorse aggiuntive" a pagina 6-46](#page-45-0)

Il sistema supporta la connessione a varie piattaforme UNIX attraverso l'interfaccia di rete. Le stazioni di lavoro al momento supportate da CentreWare per UNIX/Linux con un sistema collegato in rete sono le seguenti:

- Sun Solaris
- **IBM** AIX
- Hewlett-Packard HP-UX
- DEC UNIX
- Linux  $(i386)$
- Linux (PPC)
- SGI IRIX

Le procedure riportate di seguito consentono di collegare il sistema usando una delle versioni supportate di UNIX e Linux riportate nell'elenco precedente.

### <span id="page-44-1"></span>**Procedura rapida di installazione**

### **Dal sistema**

- **1.** Verificare che il protocollo TCP/IP e il connettore corretto siano abilitati.
- **2.** Dal pannello di controllo, selezionare una delle seguenti opzioni per l'indirizzo IP:
	- Consentire la configurazione dell'indirizzo DHCP da parte del sistema copiatrice/stampante.
	- Immettere l'indirizzo IP manualmente.
- **3.** Stampare la "Pagina di configurazione" e conservarla per riferimento.

### **Dal computer**

- **1.** Accedere al sito [www.xerox.com/office/drivers](http://www.office.xerox.com/cgi-bin/printer.pl?APP=udpdfs&page=color&Pgname=driver&language=italian).
- **2.** Selezionare il sistema in uso, la piattaforma in esecuzione (**UNIX**) e il tipo di file (**Drivers**).
- **3.** Fare clic su **Vai a driver scaricabili**.
- **4.** Dall'elenco dei file visualizzato, scaricare **PrinterPackageXPXX** e il file corrispondente al proprio sistema operativo.
- **5.** Stampare una pagina di prova.

**6.** Verificare la qualità di stampa della pagina stampata.

#### **Nota**

Nel caso di problemi relativi alla qualità di stampa, oppure se la stampa non viene eseguita, consultare la sezione Risoluzione dei problemi di questa guida. È anche possibile accedere all'Assistenza tecnica PhaserSMART tramite CentreWare IS.

Avviare il browser Web.

- **a.** Immettere l'indirizzo IP del sistema nel campo **Indirizzo** del browser Web  $(http://xxx.xxx.xxx.xxx).$
- **b.** Selezionare **Supporto**.
- **c.** Fare clic su **Strumento diagnostica PhaserSMART** per accedere a PhaserSMART.

### **Stampa della pagina di configurazione**

È possibile stampare la "Pagina di configurazione" che è utile per risolvere problemi di stampa e ottenere risultati ottimali dal sistema. Per stampare la "Pagina di configurazione":

- **1.** Nel pannello di controllo premere il pulsante **Impostazione macchina**.
- **2.** Selezionare **Informazioni** e premere **Invio**.
- **3.** Selezionare **Pagine di informazioni** e premere **Invio**.
- **4.** Selezionare **Pagina di configurazione** e premere il tasto **Invio** per stampare.

#### **Nota**

Stampare Diagramma dei menu per visualizzare altre pagine di informazioni disponibili per la stampa.

### <span id="page-45-0"></span>**Risorse aggiuntive**

- Per informazioni sulla creazione di una coda di stampa generica nell'ambiente di lavoro di una stazione di lavoro specifica, visitare la infoSMART Knowledge Base di Xerox all'indirizzo [www.xerox.com/office/infoSMART](http://www.office.xerox.com/cgi-bin/printer.pl?APP=udpdfs&Page=color&PgName=infosmart&Language=italian)
- Per ottenere i driver CentreWare per UNIX più recenti, visitare il sito Web Xerox all'indirizzo [www.xerox.com/office/drivers](http://www.office.xerox.com/cgi-bin/printer.pl?APP=udpdfs&Page=color&PgName=driver&Language=italian).
	- **a.** Selezionare il sistema copiatrice/stampante in uso, la piattaforma in esecuzione (**UNIX**) e i file desiderati (**Drivers**).
	- **b.** Fare clic su **Vai a driver scaricabili**.
	- **c.** Selezionare il driver CentreWare appropriato per la piattaforma in uso.
	- **d.** Scaricare anche **PrinterPackageXPXX**, che contiene le funzioni specifiche del driver CentreWare per UNIX.